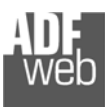

# Bedienungsanleitung

Revision 2.000 **Deutsch** 

# **M-Bus Master / MQTT Client- Gateway**

 (Bestellnummer: HD67931-B2-20, HD67931-B2-40, HD67931-B2-80; HD67931-B2-160, HD67931-B2-250)

Für weitere Informationen:

https://www.wachendorff-prozesstechnik.de/HD67931-B2-XXX/

#### **Vorteile und Haupteigenschaften:**

- $\triangleleft$  Konfigurierbares Gateway
- Galvanische Trennung
- Industrieller Temperaturbereich: -40 °C / +85 °C  $(-40 °F / + 185 °F)$

# Bedienungsanleitung **M-Bus Master / MQTT Client**

Dokument: BA67931-B2 \_ Revision 2.000 Seite 1 von 43

> 990000000000 Power Sunnis  $\frac{1}{2}$  $OV + V$ 18 19/00 LED HD67931-R2-20 MAC: 10-64-E2-07-FD-80<br>Serial Nr.: H2566  $Q_{n}$ ,  $\frac{101111111}{0.1514588}$ 0000000000

Für weitere MQTT Gateways, wie

**MQTT / Modbus RTU MQTT / Modbus TCP MQTT / M-Bus** 

schauen Sie einfach auf unsere Homepage: http://www.wachendorff-prozesstechnik.de/gateways

Benötigen Sie Hilfe bei der Geräteauswahl? https://www.wachendorff-prozesstechnik.de/tbs/

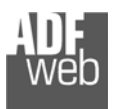

#### **Inhalt**

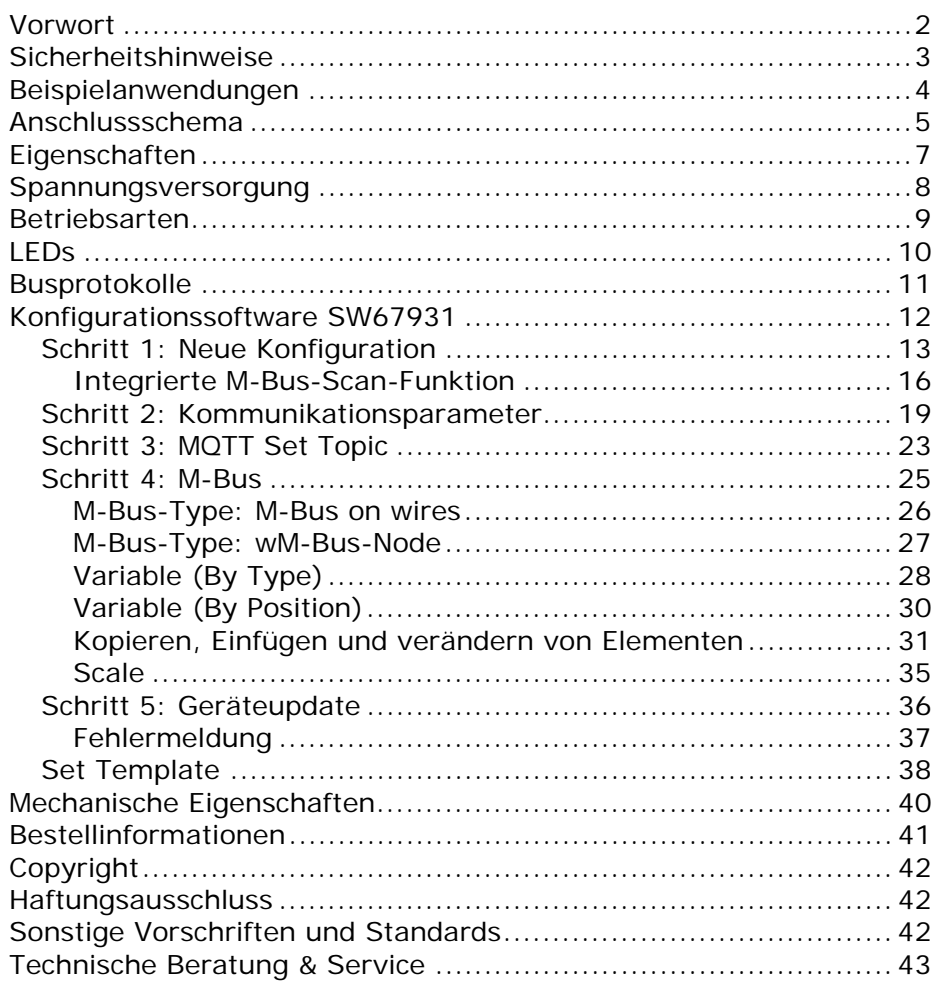

Bedienungsanleitung **M-Bus Master / MQTT Client**

Dokument: BA67931-B2 \_ Revision 2.000 Seite 2 von 43

#### **Vorwort**

#### Verehrter Kunde!

Wir bedanken uns für Ihre Entscheidung ein Produkt unseres Hauses einzusetzen und gratulieren Ihnen zu diesem Entschluss. Gateways können vor Ort für zahlreiche unterschiedliche Anwendungen eingesetzt werden. Um die Funktionsvielfalt dieser Geräte für Sie optimal zu nutzen, bitten wir Sie folgendes zu beachten:

**Jede Person, die mit der Inbetriebnahme oder Bedienung dieses Gerätes beauftragt ist, muss die Betriebsanleitung und insbesondere die Sicherheitshinweise gelesen und verstanden haben!** 

Die aktuellen Dokumentationen finden Sie auf unserer Homepage unter:

https://www.wachendorff-prozesstechnik.de/downloads/gatewaysund-protokollwandler/

#### **Revisionsliste**

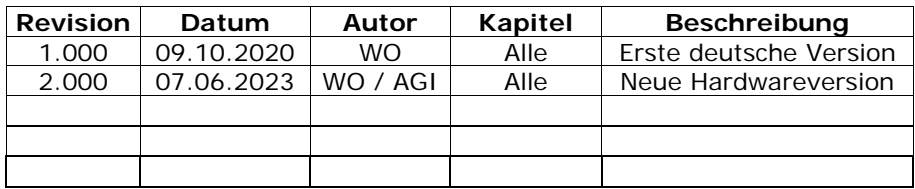

#### **Handelsmarken**

Alle in diesem Dokument erwähnten Handelsmarken gehören ihren jeweiligen Eigentümern.

Dieses Dokument ist Eigentum der Fa. Wachendorff Prozesstechnik GmbH & Co.KG. Das Kopieren und die Vervielfältigung, auch auszugsweise, sind ohne vorherige schriftliche Genehmigung verboten. Inhalte der vorliegenden Dokumentation beziehen sich auf das dort beschriebene Gerät. Alle technischen Inhalte innerhalb dieses Dokuments können ohne vorherige Benachrichtigung modifiziert werden. Der Inhalt des Dokuments ist Inhalt einer wiederkehrenden Revision.

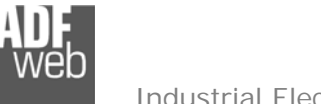

Dokument: BA67931-B2Revision 2.000 Seite 3 von 43

#### **Sicherheitshinweise**

#### **Allgemeine Hinweise**

Zur Gewährleistung eines sicheren Betriebes darf das Gerät nur nach den Angaben in der Betriebsanleitung betrieben werden. Bei der Verwendung sind zusätzlich die für den jeweiligen Anwendungsfall erforderlichen Rechts- und Sicherheitsvorschriften zu beachten. Sinngemäß gilt dies auch bei Verwendung von Zubehör.

#### **Bestimmungsgemäße Verwendung**

Gateways ermöglichen die Kommunikation zwischen zwei unterschiedlichen industriellen Netzwerken und verbinden diese.

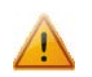

Gateways dürfen nicht als alleiniges Mittel zur Abwendung gefährliche Zustände an Maschinen und Anlagen eingesetzt werden. Maschinen und Anlagen müssen so konstruiert werden, dass fehlerhafte Zustände nicht zu einer für das Bedienpersonal gefährlichen Situation führen können (z. B. durch unabhängige Grenzwertschalter, mechanische Verriegelungen, etc.).

#### **Qualifiziertes Personal**

Gateways dürfen nur von qualifiziertem Personal, ausschließlich entsprechend der technischen Daten verwendet werden. Qualifiziertes Personal sind Personen, die mit der Aufstellung, Montage, Inbetriebnahme und Betrieb dieses Gerätes vertraut sind und die über eine ihrer Tätigkeit entsprechenden Qualifikation verfügen.

#### **Restgefahren**

Gateways entsprechen dem Stand der Technik und sind betriebssicher. Von den Geräten können Restgefahren ausgehen, wenn sie von ungeschultem Personal unsachgemäß eingesetzt und bedient werden.

In dieser Anleitung wird auf Restgefahren mit dem folgenden Symbol hingewiesen:

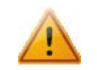

Dieses Symbol weist darauf hin, dass bei Nichtbeachtung der Sicherheitshinweise Gefahren für Menschen bis zur schweren Körperverletzung oder Tod und / oder die Möglichkeit von Sachschäden besteht.

#### **CE Konformitätserklärung**

Das Gerät darf nur im Industriebereich eingesetzt werden. Die Konformitätserklärung liegt bei uns aus. Sie können diese gerne beziehen. Rufen Sie einfach an.

# **Beispielanwendungen**

# Bedienungsanleitung **M-Bus Master / MQTT Client**

Dokument: BA67931-B2 \_ DEU Revision 2.000 Seite 4 von 43

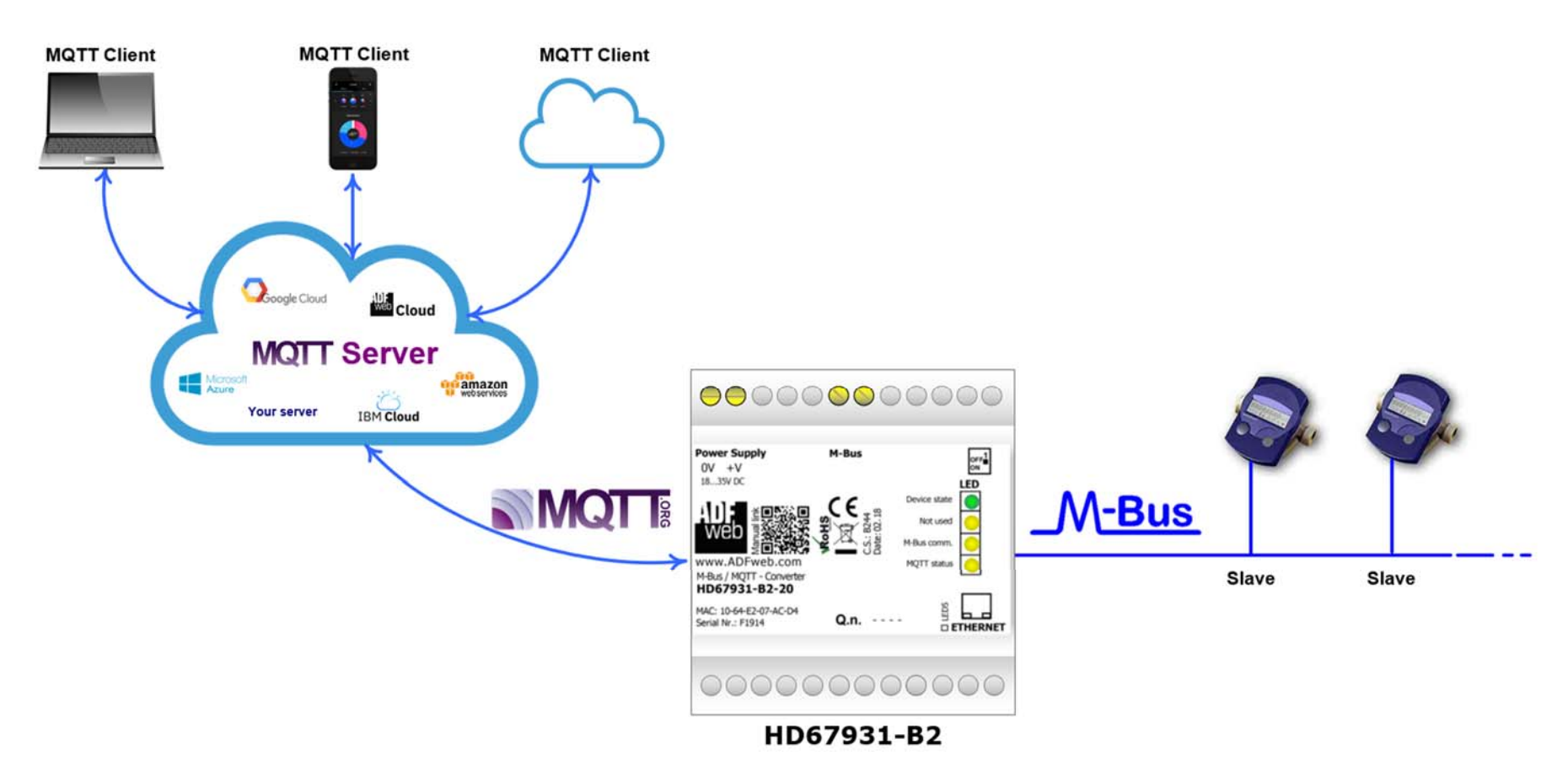

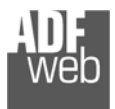

#### **Anschlussschema**

Hardwarevariante **HD67931-B2-XXX**  Hardwareversion **vor C.S.: B274**

# Bedienungsanleitung **M-Bus Master / MQTT Client**

Dokument: BA67931-B2 \_ DEU Revision 2.000 Seite 5 von 43

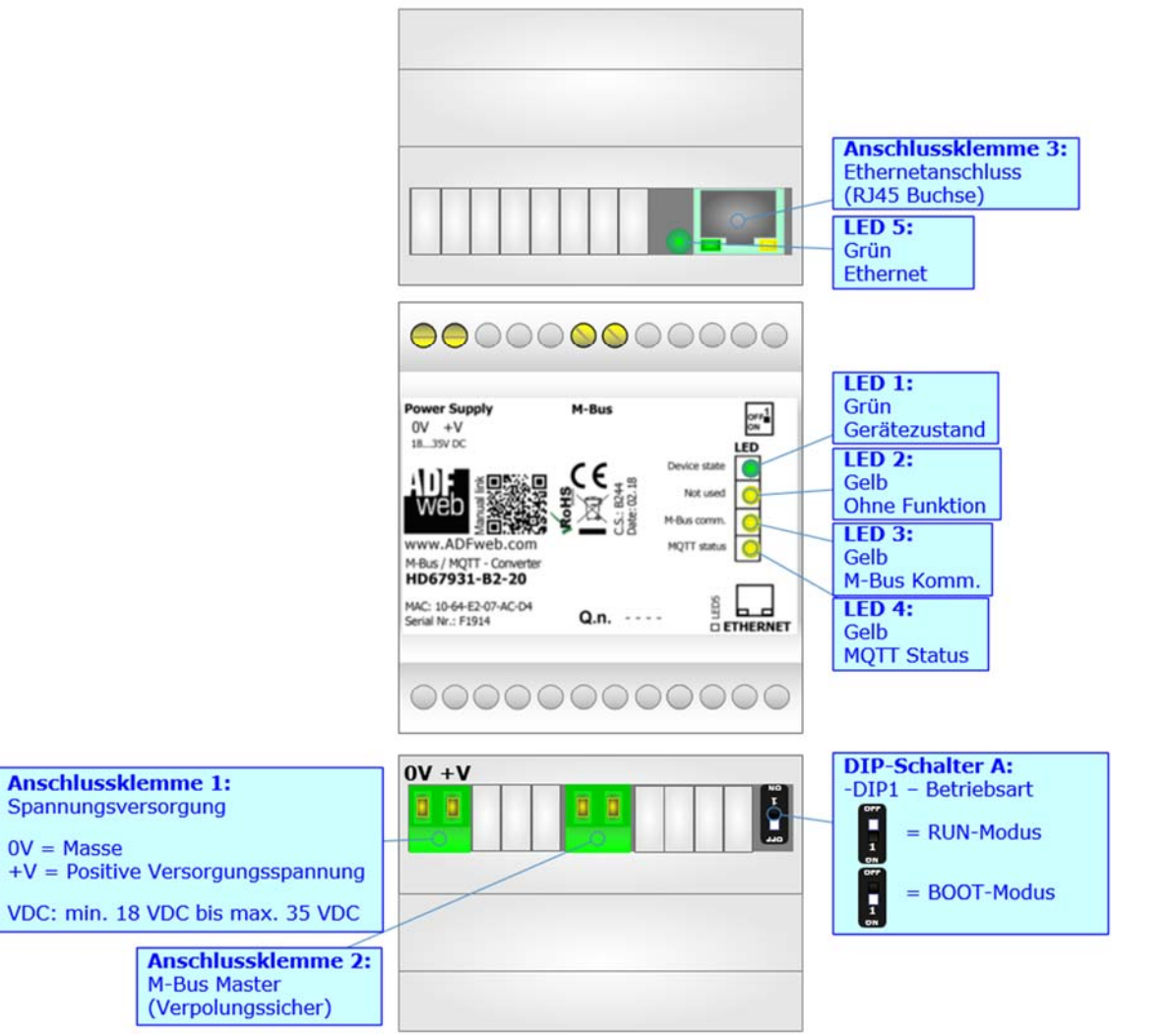

Abb. 1: Anschlussschema für HD67931-B2-xxx (vor Version B274)

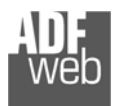

#### Hardwarevariante **HD67931-B2-XXX**  Hardwareversion **mit/nach C.S.: B274**

Dokument: BA67931-B2 \_ DEU Revision 2.000 Seite 6 von 43

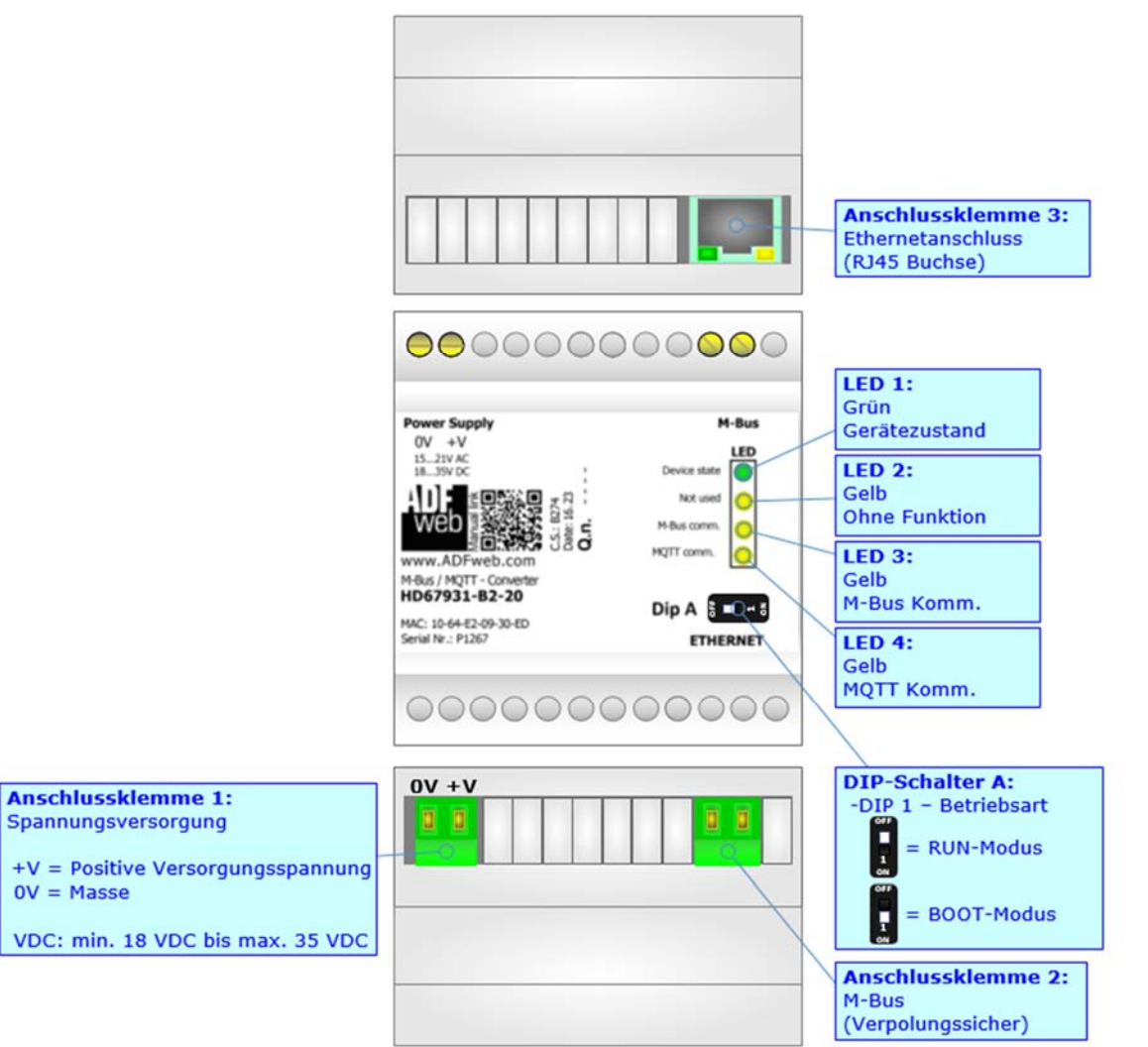

*Abb. 2: Anschlussdarstellung HD67931-B2-xxx (mit / nach Version B274)* 

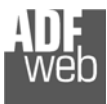

Dokument: BA67931-B2 \_ Revision 2.000 Seite 7 von 43

## **Eigenschaften**

Das HD67931-B2-XXX ist ein M-Bus Master / MQTT Client Gateway. Es bietet folgende Merkmale:

- Galvanische Trennung zwischen M-Bus und Ethernet
- Montage auf der 35mm-DIN-Hutschiene
- Versorgung: 18 VDC bis 35 VDC
- $\rightarrow$  Betriebstemperatur: -40 °C / 85 °C [-40 °F / +185 °F]
- Gehäusematerial: PVC
- Gewicht ca. 200g

## **Konfiguration**

Mit der Konfigurationssoftware SW67931 können folgende Vorgänge durchgeführt werden:

- Definition der M-Bus- und MQTT-Kommunikationsparameter
- Zuordnung der zu sendenden (Publish) M-Bus Variablen an den MQTT Server
- Aktualisierung des Gerätes.

Die Software finden Sie zum Download auf unserer Homepage: https://www.wachendorff-prozesstechnik.de/gateway-software/

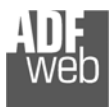

Dokument: BA67931-B2 \_ DEU Revision 2.000 Seite 8 von 43

#### **Spannungsversorgung**

Das Gerät kann innerhalb eines breiten Spannungsbereiches betrieben werden. Für mehr Details sehen Sie die folgenden Tabellen.

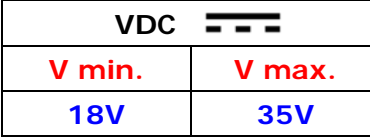

Verbrauch an 24 VDC:

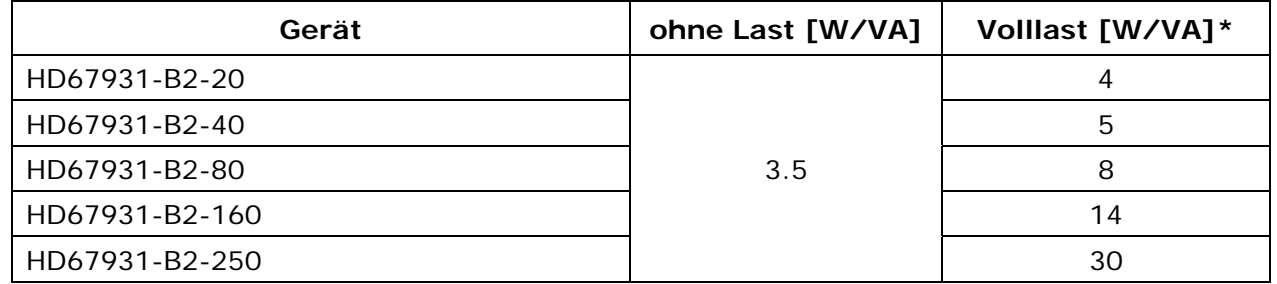

**\***Wert bei maximaler Auslastung der Teilnehmerzahl (20, 40, 80, 160 oder 250 M-Bus Slave)

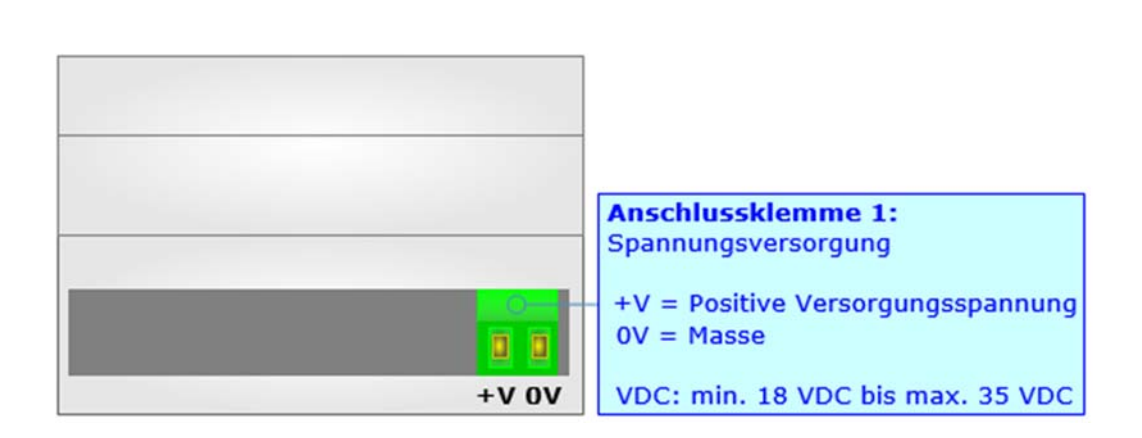

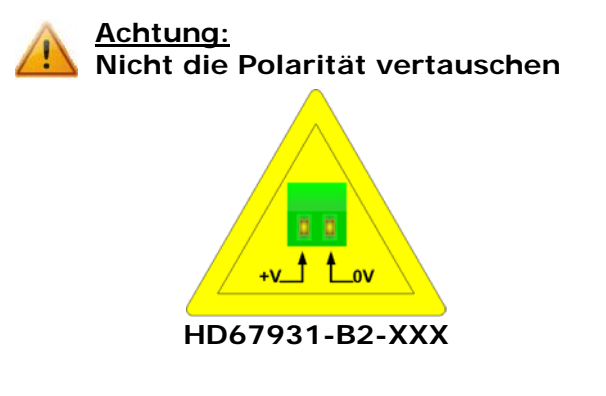

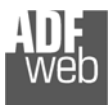

Bedienungsanleitung **M-Bus Master / MQTT Client**

#### **Betriebsarten**

Das Gerät besitzt zwei Betriebsarten, die von der Position des DIP 1 des DIP-Schalter A abhängt:

- DIP 1, Position **OFF** RUN-Modus (Standard Betriebsart):
	- Betriebsart für den Gateway-Betrieb des Gerätes mit der per Software eingestellten IP-Adresse.
- DIP 1, Position **ON** BOOT-Modus,
	- - Betriebsart für die Übertragung des Projektes und/oder der Firmware. Hierbei wird die Programmausführung gestoppt und das Gerät wechselt auf die fixe IP-Adresse 192.168.2.205 (Subnetmask 255.255.255.0).

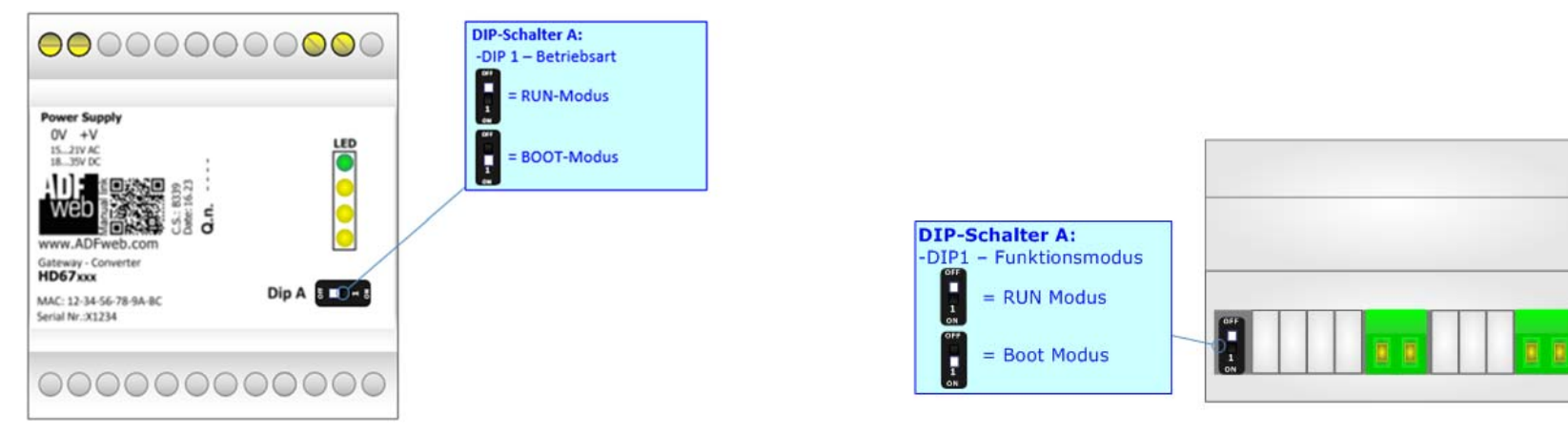

*Abb. 3: HD67931--B2-xxx (mit/nach C.S.: B274) Abb. 4: HD67931 -B2-xxx (vor C.S.: B274)* 

Informationen über das Vorgehen zur Übertragen des Projekts und / oder der Firmware finden Sie in der Bedienungsanleitung im Kapitel "**Geräteupdate**". Beachten Sie, dass sich durch die jeweilige Betriebsart die Funktionsweise der LEDs verändert. Eine Übersicht finden Sie im Kapitel "LEDs" auf Seite 10.

## **Hinweis:**

Nach erstmaliger IP-Konfiguration des Gerätes, ist zum Übertragen des Projektes der BOOT-Modus nicht mehr zwingend erforderlich, Mit der bekannten IP-Adresse, kann diese zur Übertragung des Programmes verwendet werden. Informationen hierzu finden Sie in der Bedienungsanleitung.

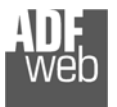

Dokument: BA67931-B2 \_ DEU Revision 2.000 Seite 10 von 43

# **LEDs**

Das Gerät besitzt vier bzw. fünf LEDs um Informationen über den Gerätestatus und die Kommunikation darzustellen. Die genaue Bedeutung wird in der folgenden Tabelle beschrieben.

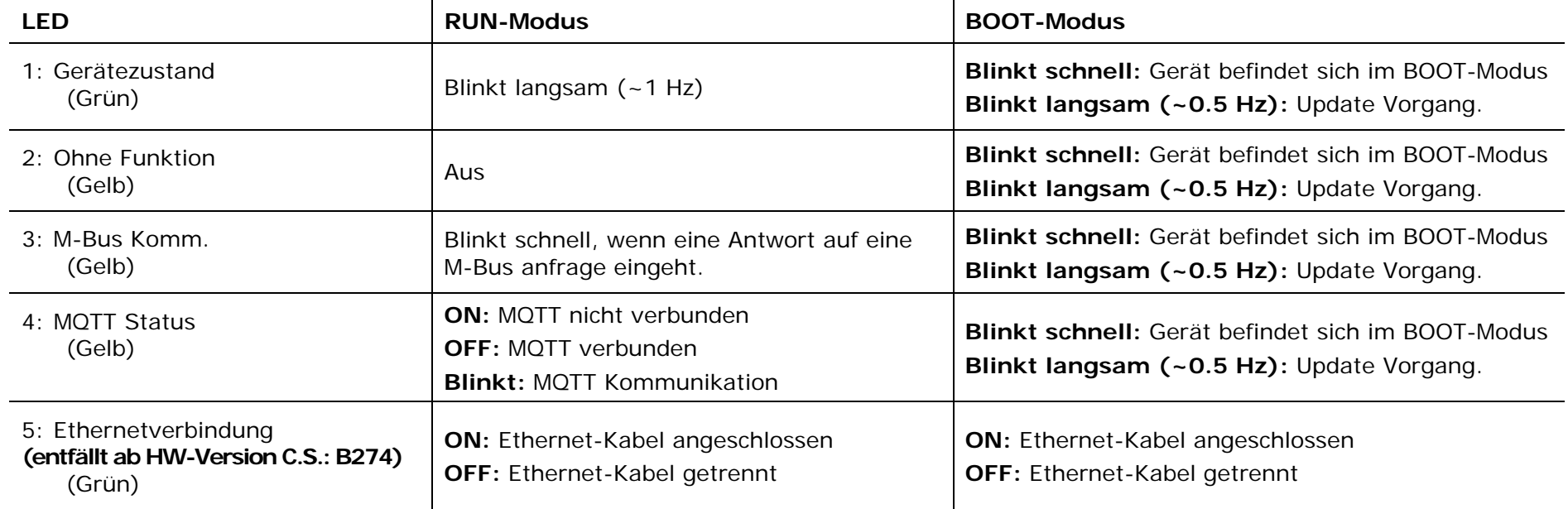

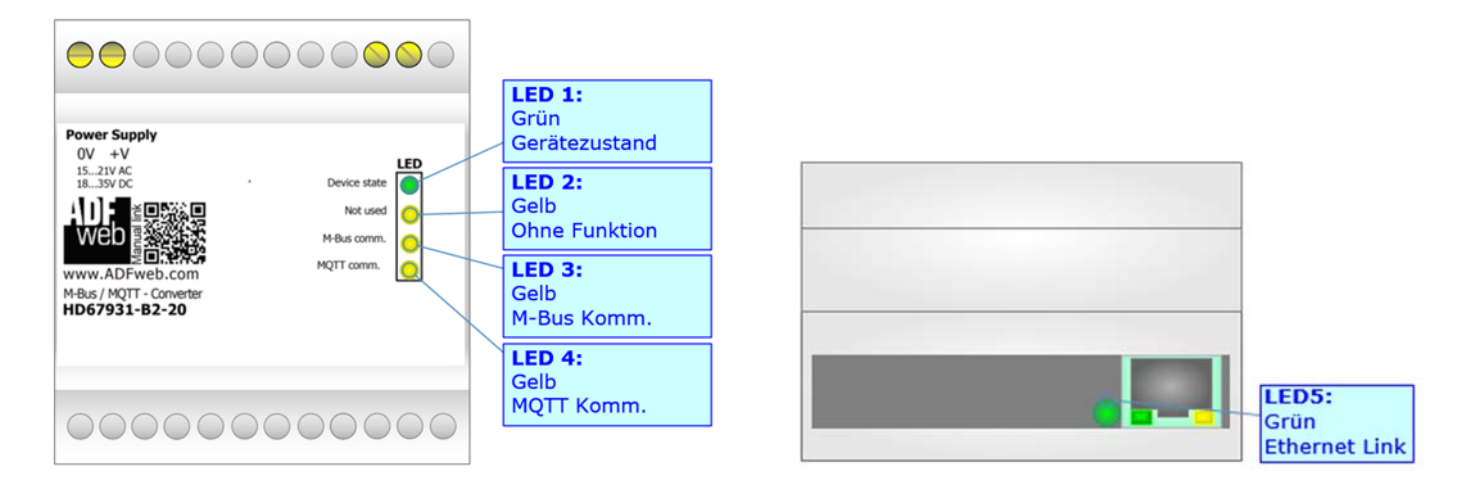

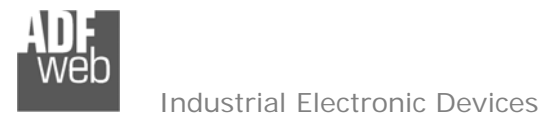

#### **Busprotokolle**

#### **M-BUS**

Der M-Bus ist ein unpolarisierter Bus, d. h. die Busleitung besitzt keine Polung. Ein Zwei-Draht-Standard Telefonkabel (JYSTX\*2\*0,8mm) kann als Übertragungsmedium eingesetzt werden. Die maximale Entfernung zwischen einem Slave und einem Repeater darf max. 350 Meter betragen, diese Länge entspricht einem Kabelwiderstand von 29 Ohm. Dieser Abstand gilt auch für eine Standardinstallation mit Baudraten zwischen 300 und 9600 Baud und maximal 250 Slaves. Die maximale Leitungslänge kann durch die Begrenzung der Übertragungsrate/Baudrate und Verringerung der Anzahl der Slaves erhöht werden, jedoch darf die Bus-Spannung zu keinem Zeitpunkt unter 12 V fallen, da sonst die Versorgung der Slaves nicht mehr gewährleistet ist. In der Standardkonfiguration sollte die Gesamtkabellänge 1000 Meter nicht überschreiten um die Forderung der maximalen Kabelkapazität von 180nF zu gewährleisten.

| <b>Anschlussklemme 2:</b><br>M-Bus<br>(Verpolungssicher) |  |
|----------------------------------------------------------|--|

Abb. 5: HD67931-B2-xxx (**mit/nach** C.S.: B274) Abb. 6:: HD67931-B2-xxx (**vor** C.S.: B274)

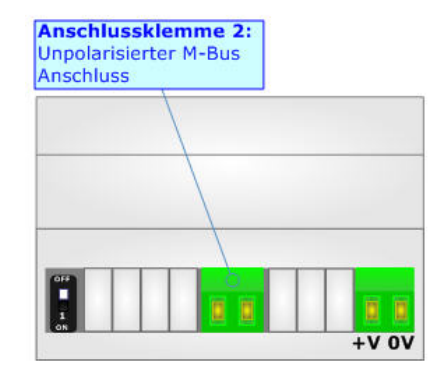

## Hinweis:

Für die Verbindung der offenen Kabelenden an den Schaubklemmen empfehlen wir die Verwendung von Aderendhülsen.

## **Ethernet**

Für die MQTT-Kommunikation und das Geräteupdate besitzt das Gerät einen Ethernet-Ports (RJ45- Buchse). Um eine Verbindung herzustellen, müssen Sie ein Netzwerkkabel benutzen, das mindestens der Kategorie 5E und den T568 Normen hinsichtlich Verbindungen in der Kat. 5 bis zu 100 Mbps, entspricht. Die Länge des Kabels darf max. 100 m betragen. Für die Verbindung über einen Switch müssen sie ein Patchkabel (1:1 Kabel) verwenden; um das Gerät direkt mit dem PC / SPS oder anderen Geräten zu verbinden, muss allerdings ein Crossover-Kabel (gekreuztes Kabel) verwendet werden.

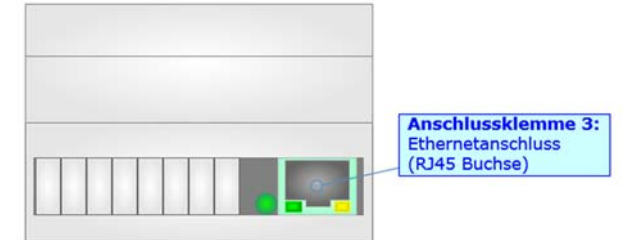

# Bedienungsanleitung **M-Bus Master / MQTT Client**

Dokument: BA67931-B2Revision 2.000 Seite 11 von 43

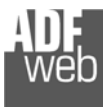

#### **Konfigurationssoftware SW67931**

Bedienungsanleitung **M-Bus Master / MQTT Client**

Dokument: BA67931-B2 \_ DEU Revision 2.000 Seite 12 von 43

Um das Gerät zu konfigurieren, steht Ihnen die kostenlose Konfigurationssoftware SW67931 zur Verfügung. Diese finden Sie zum Download auf unserer Homepage: https://www.wachendorff-prozesstechnik.de/gateway-software/. Die Software arbeitet unter MS Windows (XP, Vista, 7, 8, 10; 32/64bit). Die Handhabung wird in diesem Dokument beschrieben.

Wenn die Software SW67931 gestartet wird, erscheint folgendes Fenster (Abb. 7).

#### **Hinweis:**

Stellen Sie sicher, dass .NET Framework 4 auf Ihrem Rechner installiert ist.

# **Hinweis:**

Durch Anklicken des Setting-Buttons ist es möglich, die Sprache in der Software zu ändern (falls ein anderer Sprachsatz vorhanden ist).

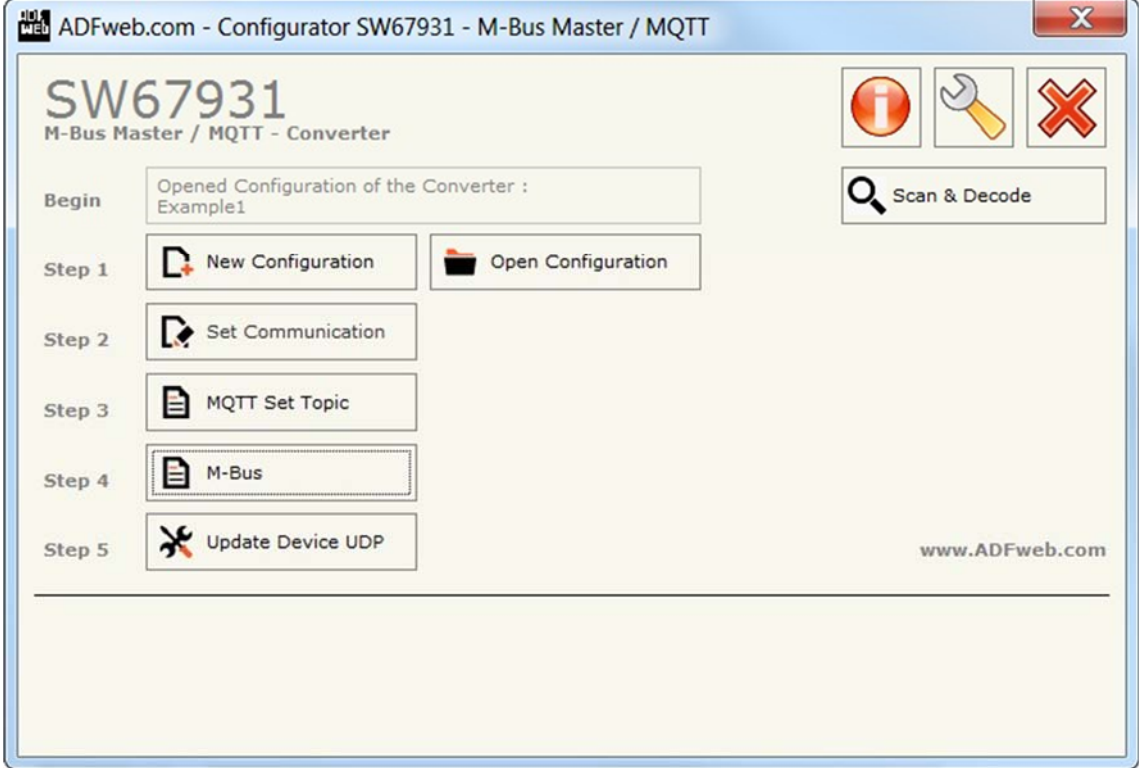

#### *Abb. 7: Hauptfenster SW67931*

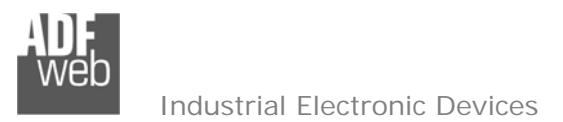

Bedienungsanleitung **M-Bus Master / MQTT Client**

Dokument: BA67931-B2 \_ DEU Revision 2.000 Seite 13 von 43

#### **Schritt 1: Neue Konfiguration**

Über die Schaltfläche **[New Configuration]** erstellen Sie ein neues Projekt, dem Sie zunächst einen von Ihnen frei wählbaren Projektnamen geben. Der Projektordner C:\Programme\ADFweb\Compositor\_SW67931\Projects beinhaltet alle Konfigurationsdateien.

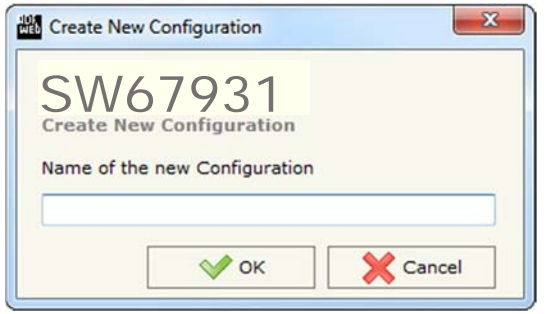

*Abb. 8: Neue Konfiguration* 

#### **Konfiguration öffnen**

Um ein bestehendes Projekt zu öffnen, betätigen Sie die Schaltfläche **[Konfiguration öffnen]** und wählen im sich öffnenden Fenster Ihr Projekt aus der Liste aus.

#### **Hinweis:**

Um ein Projekt zu kopieren oder um es auf einem anderen PC einzuspielen, müssen Sie in Ihrem Projektverzeichnis (C:\Programme\ADFweb\Compositor\_SW67931\Projects) den Projektordner mit seinem kompletten Inhalt kopieren und ggf. umbenennen bzw. den Projektordner im Projektverzeichnis des anderen PCs einfügen. Nun erscheint dieses Projekt in der Liste der bestehenden Konfigurationen.

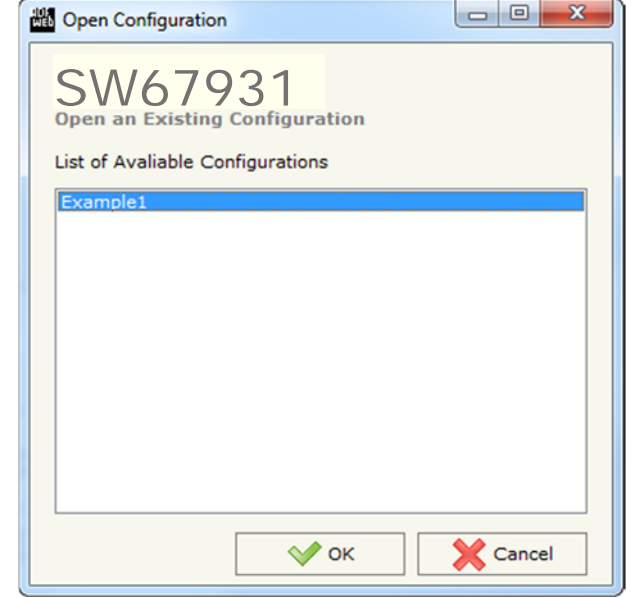

*Abb. 9: Konfiguration öffnen* 

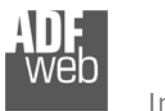

# Bedienungsanleitung **M-Bus Master / MQTT Client**

Dokument: BA67931-B2 \_ DEU Revision 2.000 Seite 14 von 43

## **Softwareoptionen**

Durch Anklicken des Setting-Buttons in öffnet sich ein Fenster mit den Softwareoptionen. Hier ist es möglich, die Sprache in der Software zu ändern (falls ein anderer Sprachsatz vorhanden ist) und / oder diese auf Updates zu prüfen.

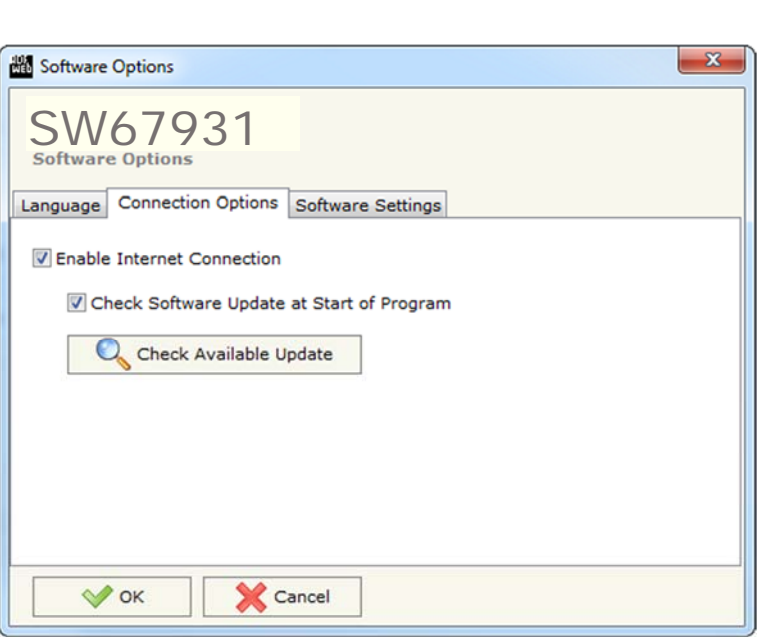

vorhanden sind. Diese können Sie durch klicken auf die jeweilige Sprache ändern.

*Abb. 11: Softwareoptionen / Verbindungsoptionen* 

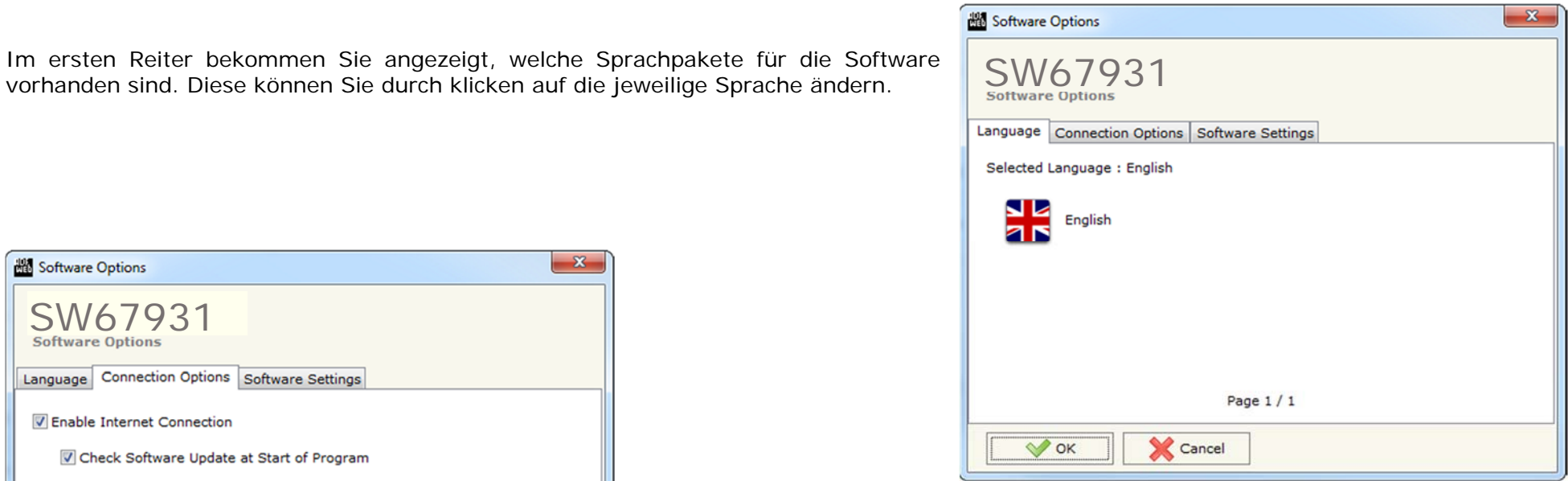

*Abb. 10:Softwareoptionen / Sprache* 

Im Reiter "*Verbindungsoptionen*" ist es möglich den Stand der Software zu überprüfen und ggfs. Updates durchzuführen. Es besteht auch die Möglichkeit bei jedem Starten der Software einen automatischen Update-Check durchführen zu lassen, indem der Haken bei "Check Software Update at Start of Program" gesetzt wird.

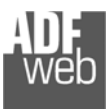

Im Reiter "Software Settings" nehmen Sie Einstellungen für das Arbeiten in Tabellen der Software vor. Hier können Sie wählen, ob durch Betätigen der "Enter"-Taste in das nächste Feld gesprungen oder die Spaltenbreite mit einem Doppelklick automatisch an die Länge des Inhaltes angepasst werden soll.

Software Options  $\mathbf{x}$ SW67931 Language Connection Options Software Settings Jump into next field in the tables by pressing the Enter Key Enable Auto Size of Table Columns by Double Click Cancel  $\vee$  ok

*Abb. 12: Softwareoptionen / Softwareeinstellungen* 

## Bedienungsanleitung **M-Bus Master / MQTT Client**

Dokument: BA67931-B2 \_ DEU Revision 2.000 Seite 15 von 43

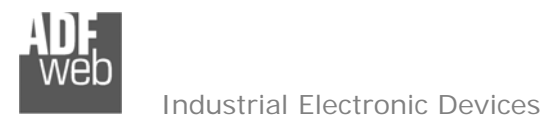

Bedienungsanleitung **M-Bus Master / MQTT Client**

Dokument: BA67931-B2 \_ Revision 2.000 Seite 16 von 43

# **Integrierte M-Bus-Scan-Funktion**

#### **Hinweis:**

Eine Nutzung der Scan-Funktion ist nur bei Geräten der Hardware-Version C:S: B244 oder höher möglich. Verwenden Sie hierzu auch immer die neueste Softwareversion. Für Fragen und Hinweise, wie z. B.: wo Sie die Hardware-Version auf Ihrem Gerät finden, lesen Sie bitte die "Technical Notes 0105 M-Bus Scan-Funktion", welche Sie im Downloadbereich der Produktgruppe auf unserer Homepage https://www.wachendorff-prozesstechnik.de/downloads/gateways-und-protokollwandler/ finden.

Durch Klicken auf die Schaltfläche starten Sie die Funktion.

Q Scan & Decode

Die neue Funktion bietet Ihnen folgende Möglichkeiten:

- **→ Scannen des vorhandenen M-Bus** Netzwerks
- Automatische Dekodierung von M-Bus-Telegrammen

Im Hauptfenster der Scanfunktion (Abb. 13) legen Sie fest, ob nach der "Primary Adress" oder "**Secondary Adress**" gesucht werden soll und stellen die Schnittstellenparameter für den M-Bus ein.

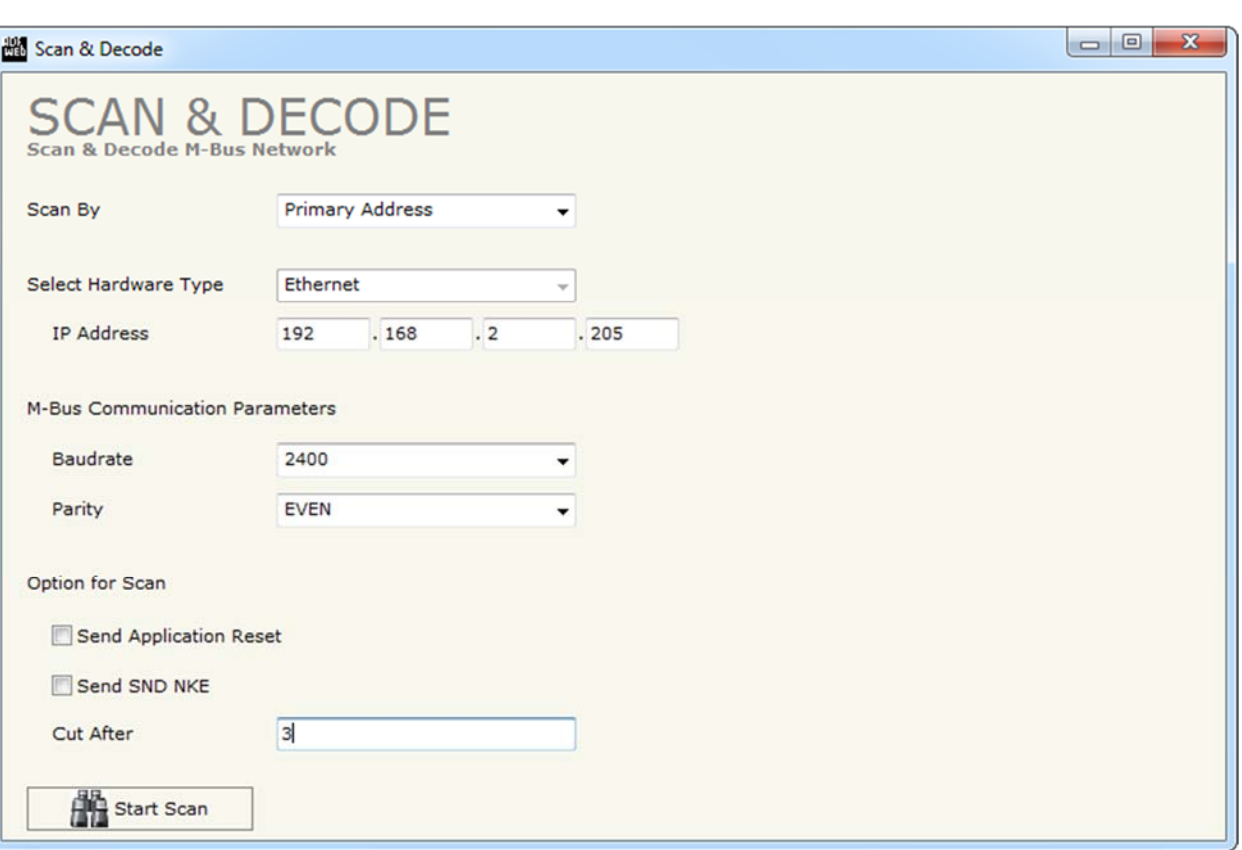

*Abb. 13: Hauptfenster Scanfunktion* 

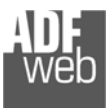

Bedienungsanleitung **M-Bus Master / MQTT Client**

Dokument: BA67931-B2 \_ DEU Revision 2.000 Seite 17 von 43

Durch Anklicken der Schaltfläche **[Start Scan]** wird der Scanvorgang gestartet.

Das Gateway beginnt alle möglichen IDs im M-Bus Netzwerk zu scannen und findet so alle Teilnehmer, die sich im aktuellen M-Bus Netzwerk mit entsprechender Primary / Secondary Address (hängt von der Einstellung ab), Baudrate und Parität befinden.

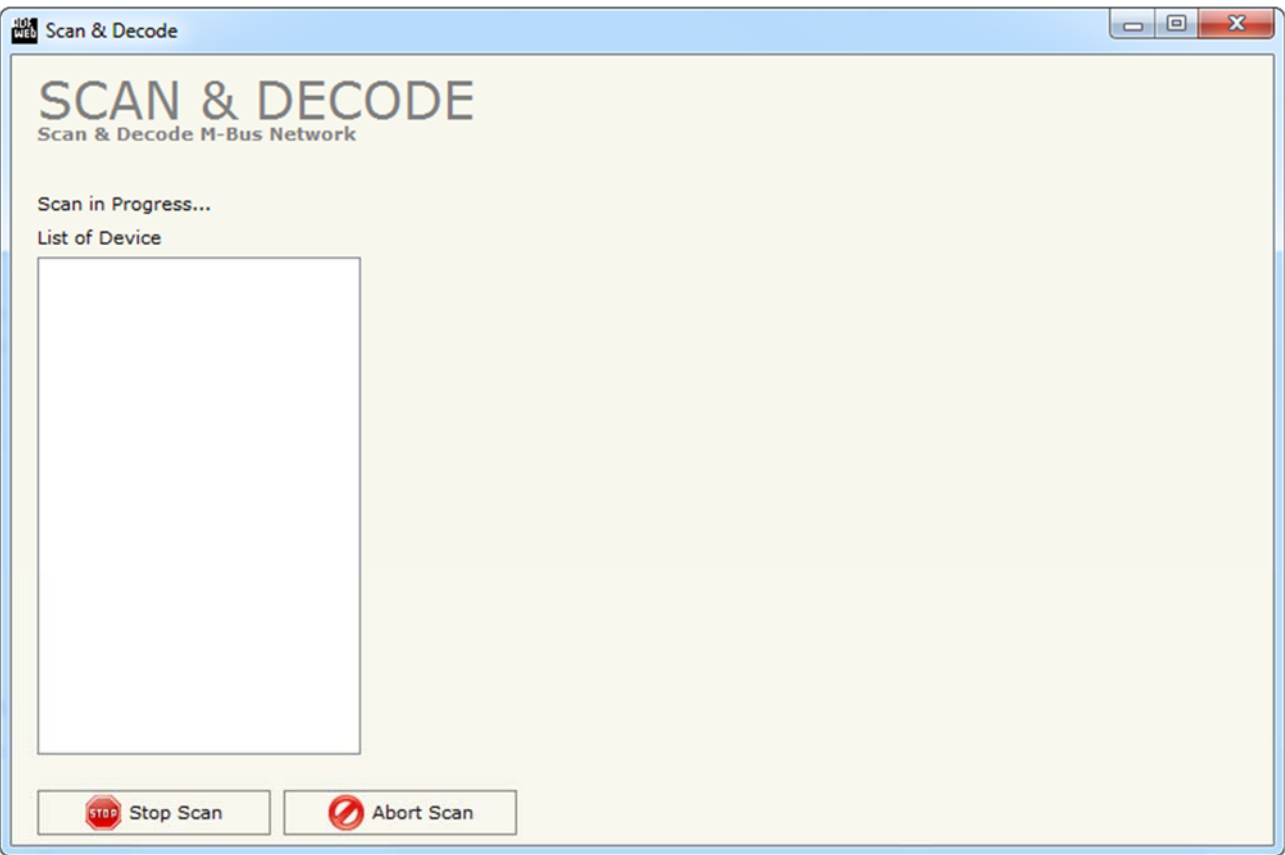

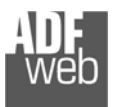

Dokument: BA67931-B2 \_ Revision 2.000 Seite 18 von 43

Nach Abschluss des erfolgreichen Scanvorgangs, erhalten Sie eine Liste aller M-Bus Teilnehmer und dazugehörigen Variablen, die beim Scanvorgang aus ihrem Netzwerk ausgelesen wurden.

Nun können Sie alle gewünschten M-Bus Teilnehmer und deren Variablen auswählen und in das Konfigurationsprojekt des Gateways importieren.

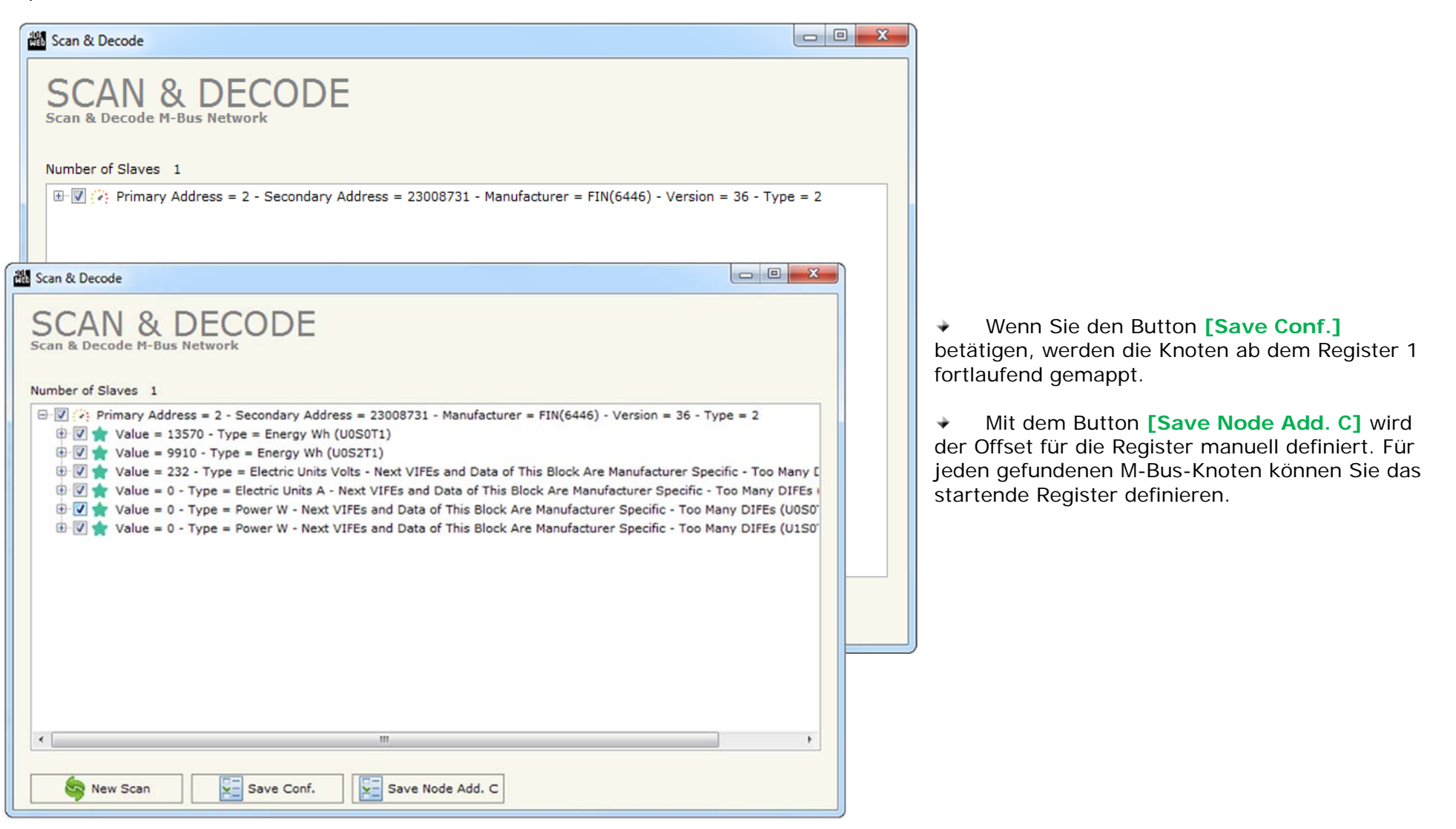

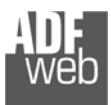

#### **Schritt 2: Kommunikationsparameter**

In diesem Kapitel werden die grundsätzlichen Kommunikationsparameter definiert.

Durch Anklicken der Schaltfläche **[Set Communication]** im Hauptfenster der Software (Abb. 7) öffnet sich das Fenster "Kommunikationseinstellungen" (Abb. 14). Dieses unterteilt sich in acht Abschnitte, die sich einzeln ausblenden lassen. Die Abschnitte beinhalten die Einstellungen für die M-Bus-, die MQTT-, die Ethernet- und WLAN-Verbindungsparameter.

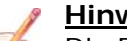

#### **Hinweis:**

Die Funktionen **M-Bus, M-Bus Wireless** und **Wi-Fi** sind geräteabhängig und funktionieren nur in Verbindung mit der jeweiligen Hardwarevariante.

Im Feld "**Working Mode**" müssen sie zunächst den Arbeitsmodus auswählen:

- Verwenden Sie "**Standard Mode**", werden die Dateninhalte der Nachrichten benutzerspezifisch codiert und können so direkt gelesen werden.
- Verwenden Sie "**Raw Mode**", können die M-Bus Antworten im Original sehen, ohne dass diese dekodiert werden.

"**M-Bus**"-Verbindungsparameter

- Im Feld "**M-Bus on Wire**" aktivieren (**Present**) Sie die kabelgebunden M-Bus-Verbindung über die Anschlussklemmen des Gateways. Die Parameter hierfür erscheinen nun im unteren Teil des Feldes. Wird diese Funktion deaktiviert (**Not Present**), kann keine Verbindung über die Anschlussklemme zum M-Bus hergestellt werden.
- Im Feld "**Baudrate**" wird die Baudrate für die M-Bus-Schnittstelle festgelegt.
- Im Feld "**Parity**" wird die Parität der M-Bus-Schnittstelle (None: keine, ODD: ungerade oder EVEN: gerade) festgelegt.
- Im Feld "**Cyclic Delay (seconds)**" legen Sie die Zeit (0 65 535) in Sekunden zwischen zwei M-Bus-Abfragen fest.
- Im Feld "**Node State value when slave device is not present**" haben Sie die Möglichkeit einen "Node State"-Wert (0 – 255) zuzuweisen, falls das Gateway den abgefragten M-Bus Slave nicht finden kann.

"**M-Bus Wireless**"-Verbindungsparameter

- Im Feld "**M-Bus on Wireless**" aktivieren (**Present**) Sie die kabellose M-Bus-Verbindung des Gateways. Die Parameter hierfür erscheinen nun im unteren Teil des Feldes.
- **E** Im Feld "Mode" legen Sie den Kommunikations-Modus der kabellosen M-Bus-Schnittstelle fest.
- **E** Im Feld "Radio Channel" wird der Funkkanal der kabellosen M-Bus-Schnittstelle festgelegt **(nur für Frequenzen von 169 MHz)**. *Abb. 14: Kommunikationseinstellungen*

Bedienungsanleitung **M-Bus Master / MQTT Client**

Dokument: BA67931-B2 \_ Revision 2.000 Seite 19 von 43

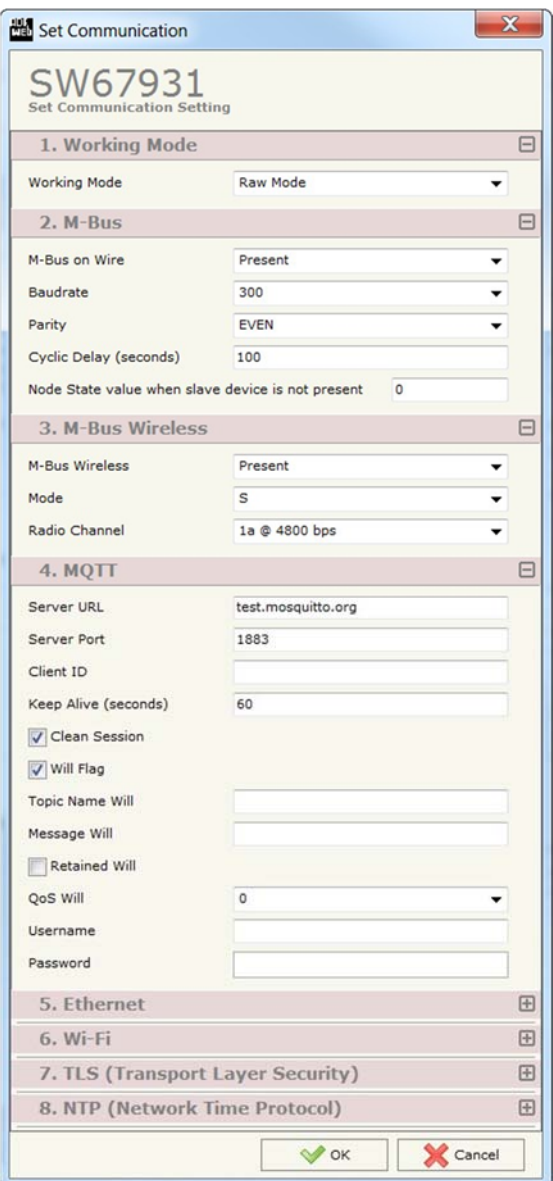

Dokument: BA67931-B2Revision 2.000 Seite 20 von 43

"**MQTT**"-Verbindungsparameter:

- **EXECT** Im Feld "Server URL" tragen Sie die URL oder die IP-Adresse des MQTT-Servers ein.
- Im Feld "**Server Port**" tragen Sie den Port für die MQTT-Kommunikation ein.
- **E** Im Feld "Client ID" tragen Sie die Client-ID des Gateways ein, sofern diese Benötigt wird.
- Im Feld "**Keep Alive (seconds)**" legen Sie die Verzögerungszeit (in Sekunden) fest, nach der die Keep-Alive-Nachricht an das MQTT-Netzwerk gesendet wird.
- Durch Aktivieren der Funktion "**Clean Session**" wird die letzte MQTT-Nachricht vom Server und Client gelöscht, falls eine ACK-Nachricht fehlt. Andernfalls behalten der Server und Client die letzte MQTT-Nachricht und versuchen bei fehlender ACK oder unbeabsichtigten Verbindungsunterbrechung die Nachricht solange erneut zu übertragen, bis alle ACK-Nachrichten korrekt ausgetauscht wurden (Verfügbar nur bei "**QoS Will**" **1** und **2**).
- **→** Durch Aktivieren der Funktion "Will Flag" definieren Sie einen "Letzten Willen" in Form einer Nachricht. Diese wird bei intakter Verbindung vom Gateway zum Server gesendet und von diesem im Falle einer unbeabsichtigten Verbindungsunterbrechung an alle MQTT-Teilnehmer gesendet, die den Topic abonniert haben. Die Eingabefelder für den "Letzten Willen" öffnen sich durch die Aktivierung der Funktion.
- **→ Im Feld "Topic Name Will**" geben Sie die Topic-Bezeichnung, also das Thema der "Letzten Willen"-Nachricht an, die andere Teilnehmer abonnieren können.
- **E** Im Feld "Message Will" geben Sie den Payload, also den Dateninhalt der "Letzten Willen"-Nachricht des Topics an.
- **→** Durch aktivieren der Funktion "Retained Will" wird der Server angewiesen die "Letzten Willen"-Nachricht zwischen zu speichern, so dass erst die gespeicherte Nachricht zugestellt wird und nicht von einem neuen Topic mit der gleichen Bezeichnung überschieben wird. Im Falle eines neuen Abonnenten des Topics bekommt dieser erst die gespeicherte Nachricht zugestellt.
- **+** Im Feld "QoS Will" legen Sie die Servicequalität (Quality of Service / QoS) fest.
	- o 0 = die Nachricht wird nur einmalig gesendet und es gibt keine Bestätigung des Empfängers. Bei einer Verbindungsunterbrechung kommt die Nachricht möglicherweise nicht an.
	- o 1 = die Nachricht wird solange gesendet, bis der Empfänger sie bestätigt. Die Nachricht kann daher mehrfach beim Empfänger ankommen, bevor dieser sie bestätigt hat.
	- o 2 = die Nachricht wird exakt nur einmal vom Empfänger empfangen. Durch die zweistufige Empfangsbestätigung kommt die Nachricht auch bei Verbindungsunterbrechung an.
- Im Feld "**Username**" geben Sie den Benutzernamen für die Verbindung mit dem MQTT-Server an.
- **→ Im Feld "Password"** geben Sie das Passwort für die Verbindung mit dem MQTT-Server an.

"**Ethernet**"-Verbindungsparameter:

- Im Feld "**IP Address**" tragen Sie die IP-Adresse ein, die dem Gateway für das Netzwerk zugewiesen werden soll.
- Im Feld "**Subnet Mask**" tragen Sie die Subnet-Maske ein.
- Im Feld "**Gateway**" fügen Sie das Standard Gateway ein, wenn Sie eines verwenden. Durch Anklicken des Ankreuzfeldes "**Gateway**" kann dieses aktiviert oder deaktiviert werden.
- **→** Im Feld "DNS" definieren Sie die Adresse des DNS. Dies wird benötigt, wenn als Serveradresse eine URL verwendet wird.

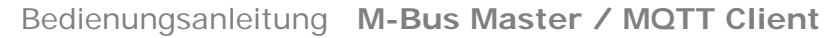

"**Wi-Fi**"-Verbindungsparameter:

- **→ Im Feld "Type" wählen Sie die Parameter für Ihr WLAN:** 
	- o Access Point Das Gateway dient als WLAN-Schnittstelle und baut dieses auf. Sie vergeben die Zugriffseigenschaften wie Name und Passwort.
	- o Client - Das Gateway wählt sich in ein bestehendes WLAN ein.
	- o WiFi Direkt Die WiFi-Direkt-Funktion ist noch nicht verfügbar.
- Durch Aktivieren der Funktion "**Obtain an IP Address automatically**" bekommt das Gateway die Netzwerk-Adresse mittels DHCP automatisch zugewiesen. Im Feld "**Name**" tragen Sie einen Gerätename ein, der dem Gateway für das WLAN-Netzwerk zugewiesen werden soll. Andernfalls muss die Netzwerk-Adresse in den folgenden Punkten festgelegt werden **(nur bei Auswahl Client)**.
- Im Feld "**IP Address**" tragen Sie die IP-Adresse ein, die dem Gateway zugewiesen verwenden soll.
- Im Feld "**Subnet Mask**" tragen Sie die Subnet-Maske ein.
- Im Feld "**Gateway**" fügen Sie das Standard Gateway ein, wenn Sie eines verwenden. Durch ÷ Anklicken des Ankreuzfeldes "**Gateway**" kann dieses aktiviert oder deaktiviert werden.
- **EXTER Im Feld "DNS" definieren Sie die Adresse des DNS. Dies wird benötigt, wenn als Serveradresse** eine URL verwendet wird.
- Im Feld "**Port**" legen Sie den Port für die MQTT-Kommunikation fest. Der Standard-Port ist Port 502. Sie können aber jeden anderen Wert zwischen 0 und 65535 wählen, ausgenommen ist 10000.
- **→** Im Feld "SSID" geben Sie den Netzwerknamen des WLANs ein.
	- o Unter der Auswahl **Access Point** vergeben Sie hier den Namen für Ihr Netzwerk, dass Sie zur Verfügung stellen.
- Unter der Auswahl **Client** müssen Sie den Netzwerknamen des WLANs eintragen, in das Sie sich einwählen möchten.
- Im Feld "**Secure Type**" wählen Sie den Verschlüsselungstyp (Unverschlüsselt, WPA, WPA2 oder WEP) für Ihr Passwort aus **(nur bei Auswahl Access Point)**.
- Im Feld "**Passwort**" geben Sie hier das Passwort für das WLAN-Netzwerk ein.
	- o Unter der Auswahl **Access Point** vergeben Sie hier ein Passwort für Ihr Netzwerk, dass Sie zur Verfügung stellen (das Feld erscheint nur, wenn unter "**Secure Type**" WPA, WPA2 oder WEP ausgewählt ist).
	- o Unter der Auswahl **Client** müssen Sie das Passwort des WLANs eintragen, in das Sie sich einwählen möchten.

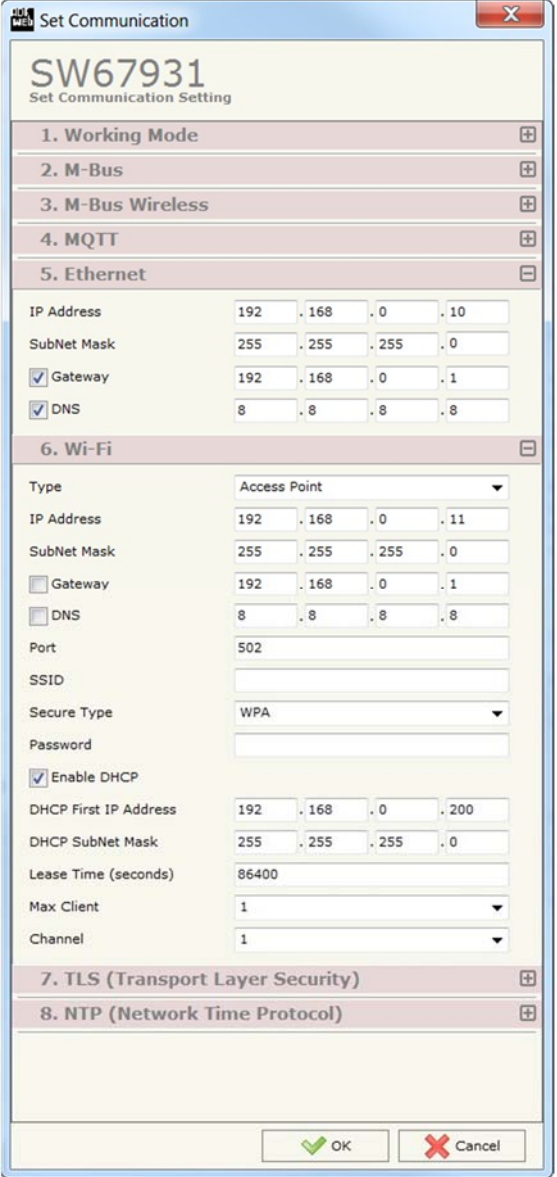

Dokument: BA67931-B2 \_ Revision 2.000 Seite 21 von 43

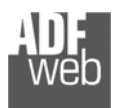

Bedienungsanleitung **M-Bus Master / MQTT Client**

Dokument: BA67931-B2 \_ Revision 2.000 Seite 22 von 43

Industrial Electronic Devices

- ÷ Durch Aktivieren der Funktion "**Enable DHCP**" wird das Gateway zum DHCP-Server für die verbundenen MQTT-Clients. Mit Auswahl der Funktion öffnen sich die nachfolgenden Einstellungen **(nur bei Auswahl Access Point)**.
- Im Feld "**DHCP First IP Address**" tragen Sie die erste IP-Adresse des DHCP-Bereichs ein, den Sie mit dem Gateway vergeben möchten.
- Im Feld "**DHCP Subnet Mask**" tragen Sie die Subnet-Maske des DHCP-Servers ein.
- Im Feld "**Lease Time (seconds)**" legen Sie die Zeit in Sekunden (1 bis 99 999 999) fest, nach der die vergebene IP-Adresse des Client automatisch erneuert wird.
- Im Feld "**Max Client**" wählen Sie die maximale Anzahl an zuschaltbaren WLAN-Teilnehmern (1 – 10) aus, die vom Gateway via DHCP eine IP-Adresse erhalten **(nur bei Auswahl Access Point)**.
- Im Feld "**Channel**" wählen Sie den Kanal für die WLAN-Kommunikation aus. Hier können Sie einen Kanal selbst wählen (1 – 11) oder die automatische Vergabe aktivieren (Auto Search) **(nur bei Auswahl Access Point)**.

"**TLS (Transport Layer Security)**"-Parameter:

- Durch Aktivieren der Funktion "**Enable TLS**" wird das TLS-Protokoll aktiviert.
- Durch Aktivieren der Funktion "**Server Authentication**" muss sich der Server (Broker) gegenüber dem Client ( Gateway) mit einem Zertifikat authentifizieren.
- Im Feld "**Server Certificate**" wird das Zertifikat des Servers definiert.
- Durch Aktivieren der Funktion "**Client Authentication**" muss sich der Client (Gateway) gegenüber dem Server mit einem Zertifikat authentifizieren.
- Im Feld "**Client Certificate**" wird das Zertifikat des Client definiert.
- **→ Im Feld "Client Key" wird der Schlüssel des Client definiert.**
- Im Feld "**Client Key Password**" wird ein Passwort für den Schlüssel des Client definiert.

# "**NTP (Network Time Protocol)**"-Parameter:

- **E** Im Feld "Server URL" tragen Sie die URL oder die IP-Adresse des NTP-Servers ein.
- Im Feld "**Poll Time (seconds)**" legen Sie die Zeit (0 10 000 000) in Sekunden des Intervalls fest, in dem der Server abgefragt wird.

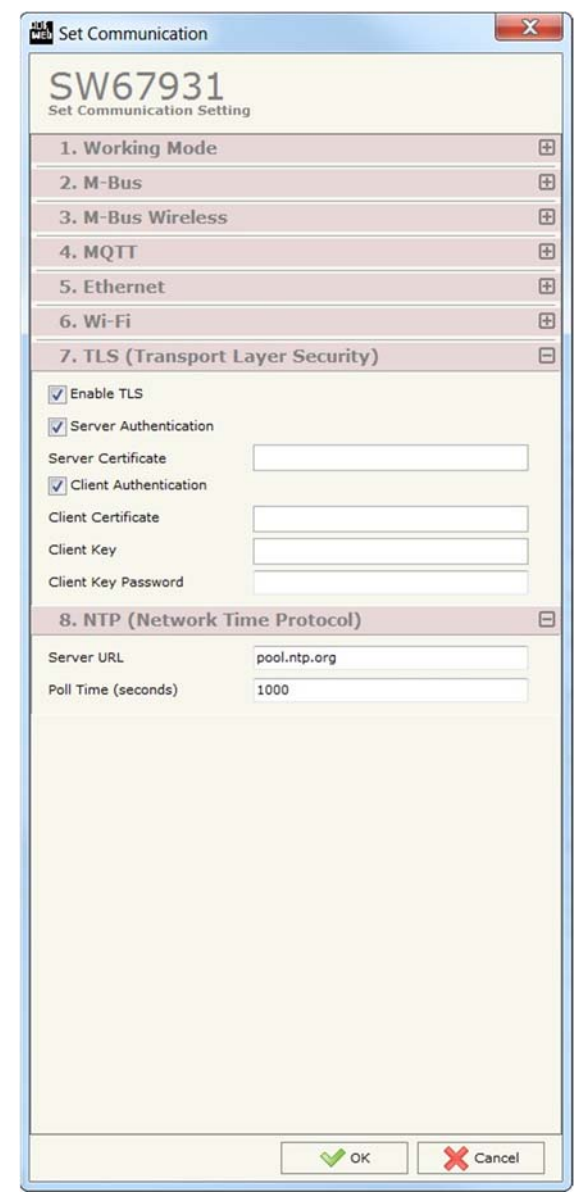

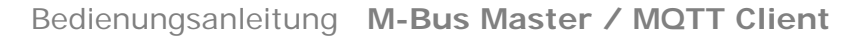

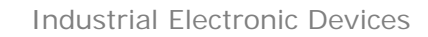

#### **Schritt 3: MQTT Set Topic**

Durch Anklicken der Schaltfläche **[MQTT Set Topic]** (Schritt 3) im Hauptfenster der Software (Abb. 7) erscheint das Fenster "MQTT Set Topic". Je nach Auswahl des Arbeitsmodus variiert die Ansicht des Fensters.

- Im Feld "**Topic**" geben Sie die Bezeichnung des Themas an, unter der Sie die Daten veröffentlichen wollen, so dass andere Teilnehmer sie abonnieren können.
- **→** Durch Aktivieren der Funktion "**Retained**" wird der Server angewiesen die Nachricht zwischen zu speichern, so dass erst die gespeicherte Nachricht zugestellt wird und nicht von einem neuen Topic mit der gleichen Bezeichnung überschieben wird.
- Im Feld "**QoS**" legen Sie die Servicequalität (Quality of Service / QoS) fest.
	- o 0 = die Nachricht wird nur einmalig gesendet und es gibt keine Bestätigung des Empfängers. Bei einer Verbindungsunterbrechung kommt die Nachricht möglicherweise nicht an.
	- o 1 = die Nachricht wird solange gesendet, bis der Empfänger sie bestätigt. Die Nachricht kann daher mehrfach beim Empfänger ankommen, bevor dieser sie bestätigt hat.

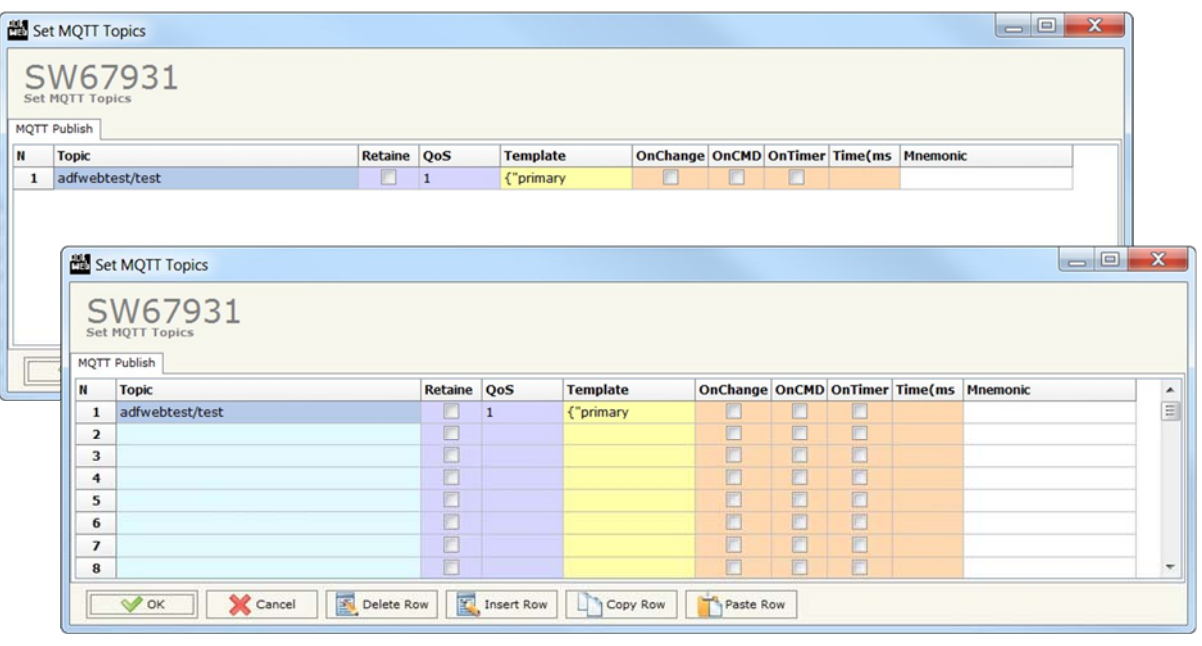

*Abb. 15: Set MQTT Topic* 

- o 2 = die Nachricht wird exakt nur einmal vom Empfänger empfangen. Durch die zweistufige Empfangsbestätigung kommt die Nachricht auch bei Verbindungsunterbrechung an.
- Im Feld "**Template**" geben Sie die Struktur des MQTT-Payload, also den Dateninhalt an. Durch ein Doppelklick in das Feld öffnet sich das Editorfenster (Weitere Information finden Sie auf Seite 38).
- Durch Aktivieren der Funktion "**OnChange**" wird der Topic veröffentlicht, sobald sich die M-Bus-Daten des Topics ändern.
- Durch Aktivieren der Funktion "**OnCMD**" wird der Topic veröffentlicht, sobald eine neue Antwort vom M-Bus empfangen wird. ÷
- Durch Aktivieren der Funktion "**OnTimer**" veröffentlicht das Gateway zyklisch den Topic im Zeitintervall, welches unter "**Time(ms)**" eingestellt wird.
- Im Feld "**Time(ms)**" legen Sie die Zeit (in Millisekunden) zwischen zwei Topic-Veröffentlichungen fest.

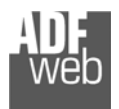

Bedienungsanleitung **M-Bus Master / MQTT Client**

Dokument: BA67931-B2 \_ DEU Revision 2.000 Seite 24 von 43

Im Feld "**Mnemonic**" ist es möglich, eine Beschreibung des Topics zu hinterlegen (diese Angabe dient alleine der Übersicht und ist nicht zwingend erforderlich).

Mit den Schaltflächen **[Delete Row]** und **[Insert Row]** löschen Sie entweder die markierte Zeile aus der Liste oder fügen eine neue Zeile oberhalb der markierten Zeile ein. Alle weiteren Zeilen wandern dadurch eine Zeile weiter nach hinten; dabei werden die Zeilen, die über Nr. 1024 wandern unwiderruflich gelöscht. Über die Schaltflächen **[Copy Row]** und **[Paste Row]** können Sie eine komplette Zeile kopieren und in einer beliebigen Zeile einsetzten; dabei wird der Inhalt dieser überschrieben.

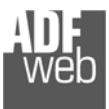

Dokument: BA67931-B2Revision 2.000 Seite 25 von 43

#### **Schritt 4: M-Bus**

Durch Anklicken der Schaltfläche **[M-Bus]** (Schritt 4) im Hauptfenster der Software (Abb. 7) erscheint das Fenster "M-Bus Network". Je nach Auswahl des Arbeitsmodus variiert die Ansicht des Fensters. Je nach Auswahl des Knotentyps **wM-Bus** (wM / kabellos) oder **M-Bus on wires** (ID / kabelgebunden) variiert auch diese Ansicht. Im "**Raw Mode**" entfällt das Erstellen der "Variablen".

Durch Auswahl des Reiters "**Nodes**" ist es möglich, die einzelnen Geräte / Zähler des M-Bus-Netzwerkes neu anzulegen oder zu ändern. Um ein neues Gerät / Zähler anzulegen, ist es notwendig folgende Einstellungen vorzunehmen:

- ◆ Um ein neues Gerät / Zähler (M-Bus Slave) zu erstellen klicken Sie auf der linken Seite "M-Bus Network" an.
- Nun klicken Sie rechts den Reiter "**Nodes**" an und füllen Sie die einzelnen Felder wie nachfolgend beschrieben aus.
- **↓** Um die erstellten Geräte / Zähler zu verwenden überprüfen sie ob ein Haken im Feld "Enable Node" gesetzt ist.
- Wenn Sie ein Gerät / Zähler erstellt haben und diesen aber für den Moment (z. Bsp. Testzwecke) nicht benötigen, ist es möglich den Haken bei "**Enable Node**" heraus zu nehmen, somit ist das Gerät / Zähler deaktiviert ohne diesen löschen zu müssen.
- Im Feld "**Description**" ist es möglich, eine Beschreibung des Gerätes / Zählers zu hinterlegen (Diese Angabe dient alleine der Übersicht und ist nicht zwingend erforderlich).
- Wählen Sie unter "**M-Bus Type**" die Übertragungsart für den Knoten aus **(Geräteabhängig)**:
	- o wM-Bus – kabellose Übertragung
	- o M-Bus on wires kabelgebundene Übertragung

#### **Hinweis:**

Bei Benutzung der Scanfunktion  $\overline{Q}$  sein & Decode Sie hier die ausgelesenen Geräte.

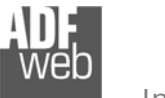

#### **M-Bus-Type: M-Bus on wires**

- Wählen Sie zwischen "**Primary ID**" oder "**Secondary ID**" um die Geräteanfrage zu bestimmen und tragen Sie anschließend die "Primary-Adresse" (von 0 bis 250) oder die "Sekundär-Adresse" (von 0 bis 99999999) des M-Bus-Gerätes ein.
- Wenn Sie die Funktion "**Send SND\_NKE**" aktivieren, sendet das Gerät einmalig beim Gerätestart einen Initialisierungsauftrag an die M-Bus Teilnehmer.
- Wenn Sie die Funktion "**Send Reset App**" aktivieren, sendet das Gerät einmalig beim Gerätestart einen "Reset Application" Befehl an die M-Bus-Teilnehmer.
- **E** Im Feld "Variables List" ist es möglich, die Definition der Variablen festzulegen:

"**By Type**": Jede M-Bus-Variable eines M-Bus-Gerätes hat festgelegte Parameter zur Adressierung.

"**By Position**": Jede M-Bus-Variable hat neben den Parametern die für die Adressierung "**By Type**" genutzt werden auch eine Positions-Nummer, die aussagt an welcher Stelle im Protokoll diese Variable steht.

In dem Feld "Cut after **frames**" wird definiert nach wie vielen Anfragen vom Master an den Slave, die Kommunikation abgeschlossen wird und ob alle Daten empfangen wurden. Diese Einstellung wird für Geräte verwendet, welche Multi-Telegramme nutzen und mehrere Frames senden.

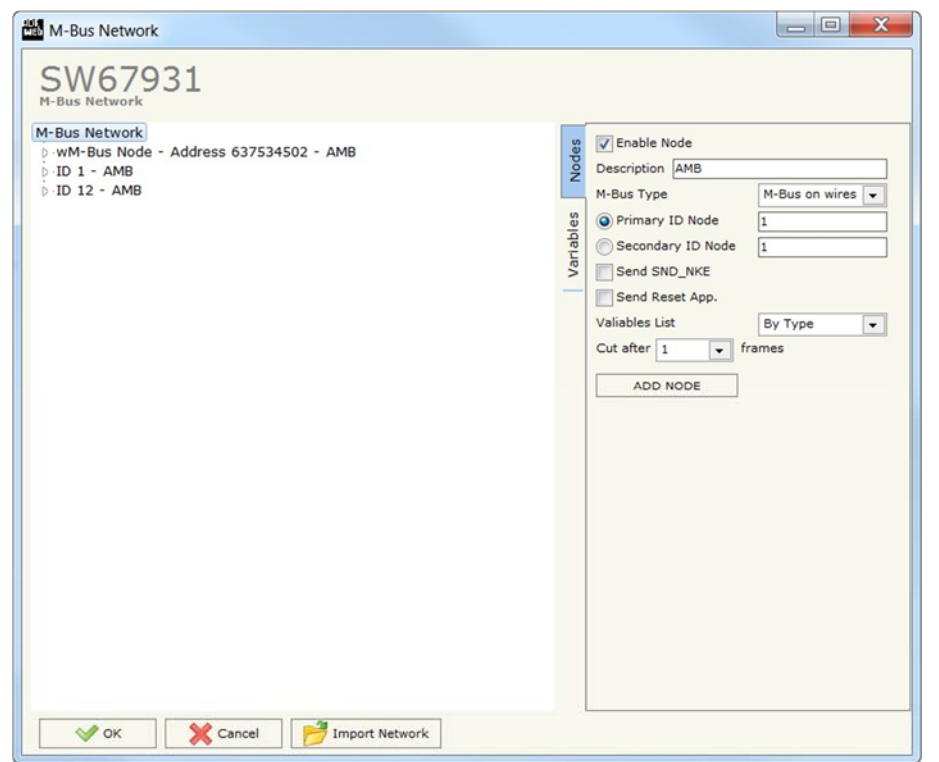

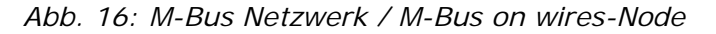

Um ein neu angelegte Gerät/Zähler (M-Bus Slave) zu speichern, klicken Sie auf den Button **[Add Node]**. Nun erscheint dieses in der Liste auf der linken Seite. Haben Sie vorher ein angelegtes Gerät/Zähler (M-Bus Slave) ausgewählt, um dieses zu ändern, klicken Sie zum Speichern der Änderung auf den Button **[Modify Node]**.

Mit den Schaltflächen **[Delete Row]** und **[Insert Row]** löschen Sie entweder die markierte Zeile aus der Liste oder fügen eine neue Zeile oberhalb der markierten Zeile ein. Alle weiteren Zeilen wandern dadurch eine Zeile weiter nach hinten; dabei werden die Zeilen, die über Nr. 500 wandern unwiderruflich gelöscht. Über die Schaltflächen **[Copy Row]** und **[Paste Row]** können Sie eine komplette Zeile kopieren und in einer beliebigen Zeile einsetzten; dabei wird der Inhalt dieser überschrieben.

# Bedienungsanleitung **M-Bus Master / MQTT Client**

Dokument: BA67931-B2Revision 2.000 Seite 26 von 43

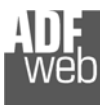

#### **M-Bus-Type: wM-Bus-Node**

- Im Feld "**Manufacture ID**" tragen Sie den Herstellercode (MAN in Hexadezimal) ein.
- Im Feld "**Address**" tragen Sie die ID-Adresse des wM-Bus-Knoten ein.
- **→** Im Feld "Version" tragen Sie Version des wM-Bus-Knoten ein.
- **E** Im Feld "Device Type" tragen Sie den Typ des wM-Bus-Knoten ein.
- Durch Aktivieren der Funktion "**Key Enable**" ist es möglich die ÷. kodierte M-Bus-Nachricht zu dekodieren, sofern das Gateway im Standard-Mode arbeitet. In den folgenden 16 Feldern geben Sie den Schlüssel zum dekodieren ein.
- **E** Im Feld "Variables List" ist es möglich, die Definition der Variablen festzulegen:

"**By Type**": Jede M-Bus-Variable eines M-Bus-Gerätes hat festgelegte Parameter zur Adressierung.

"**By Position**": Jede M-Bus-Variable hat neben den Parametern die für die Adressierung "**By Type**" genutzt werden auch eine Positions-Nummer, die aussagt an welcher Stelle im Protokoll diese Variable steht.

Dokument: BA67931-B2Revision 2.000 Seite 27 von 43

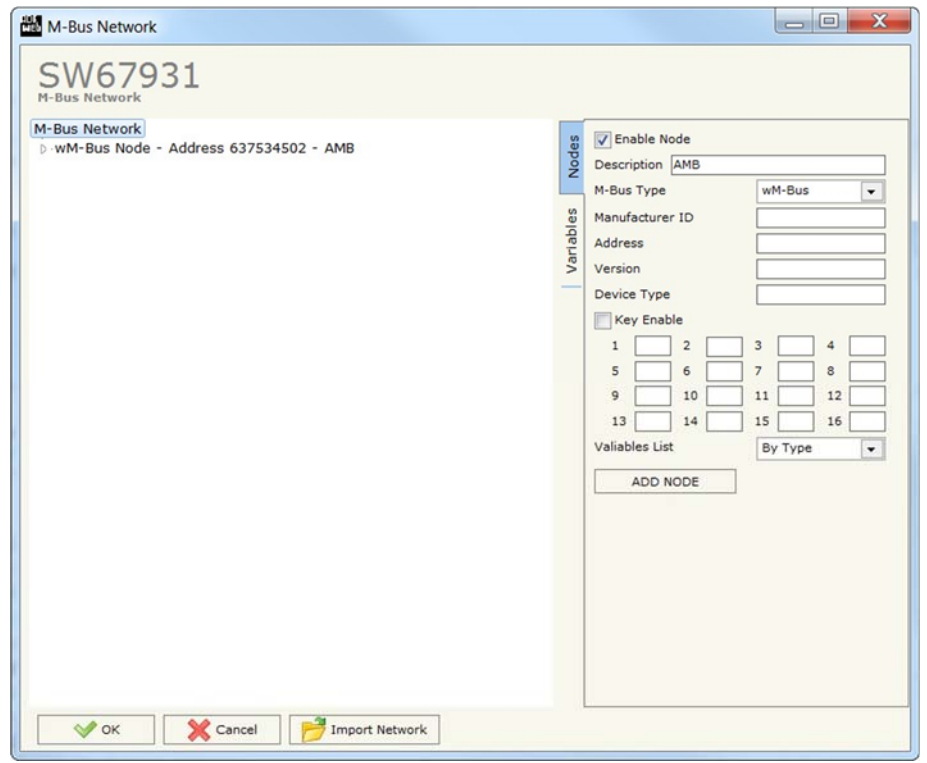

*Abb. 17: M-Bus Netzwerk / wM-Bus-Node*

Um ein neu angelegte Gerät/Zähler (M-Bus Slave) zu speichern, klicken Sie auf den Button **[Add Node]**. Nun erscheint dieses in der Liste auf der linken Seite. Haben Sie vorher ein angelegtes Gerät/Zähler (M-Bus Slave) ausgewählt, um dieses zu ändern, klicken Sie zum Speichern der Änderung auf den Button **[Modify Node]**.

Mit den Schaltflächen **[Delete Row]** und **[Insert Row]** löschen Sie entweder die markierte Zeile aus der Liste oder fügen eine neue Zeile oberhalb der markierten Zeile ein. Alle weiteren Zeilen wandern dadurch eine Zeile weiter nach hinten; dabei werden die Zeilen, die über Nr. 500 wandern unwiderruflich gelöscht. Über die Schaltflächen **[Copy Row]** und **[Paste Row]** können Sie eine komplette Zeile kopieren und in einer beliebigen Zeile einsetzten; dabei wird der Inhalt dieser überschrieben.

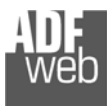

Dokument: BA67931-B2 \_ Revision 2.000 Seite 28 von 43

## **Variable (By Type)**

Im Reiter "**Variables**" ist es möglich eine Variable zu erstellen oder zu ändern. Hierzu müssen Sie das gewünschte Gerät ausgewählt haben (In diesem Falle wäre es "*wM-Bus Node – Adresse …*"), um bei diesem die Variable zu erstellen oder zu ändern. Dazu ist es notwendig folgende Einstellungen vorzunehmen:

- Wenn Sie eine neue Variable anlegen möchten klicken Sie auf der linken Seite den M-Bus-Slave an.
- Nun klicken Sie rechts den Reiter "**Variables**" an und füllen Sie die einzelnen Felder wie nachfolgend beschrieben aus.
- Um bestehende Variablen zu ändern, klicken Sie auf der linken Seite die bestehende Variable an, die Sie ändern möchten. Nach dem Editieren der gewünschten Felder, betätigen Sie bitte den Button "**Modify Variable**" und ihre Einstellungen für die entsprechende Variable werden übernommen.
- Um die erstellte Variable zu aktivieren muss der Haken bei "**Enable Variable**" gesetzt sein. Wenn Sie eine Variable erstellt haben, diese aber im Moment nicht benötigen, entfernen Sie einfach den Haken bei "**Enable Variable**".

#### **Hinweis:**

Bei Benutzung der Scanfunktion  $\mathbf{Q}$  scan & Decode | sehen Sie hier die ausgelesenen Geräte.

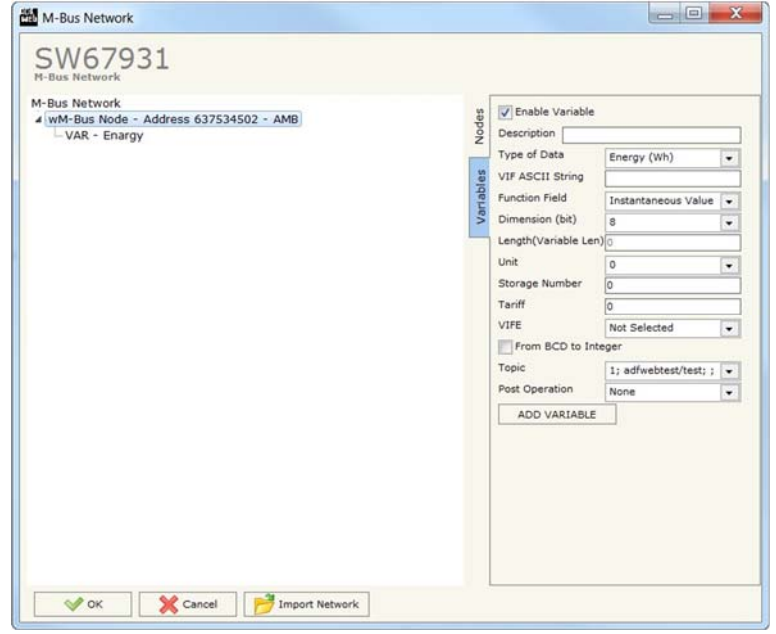

- **EXECT** Im Feld "Description" ist es möglich, eine Beschreibung der einzelnen Variablen zu hinterlegen (Diese Angabe dient alleine der Strukturübersicht und ist nicht zwingend erforderlich).
- Das Feld "**Type of Data**" wird verwendet um den Variablen Typ (für die jeweilige Variable) auszuwählen. ÷
- Im Feld "**VIF ASCII String**" legen Sie einen Typ per **V**alue **I**nformation **F**ield Zeichenkette fest. Dies ist nur möglich, wenn Sie vorher im ÷. vorherigen Reiter "**Type of Data**" "**VIF is in ASCII**" ausgewählt haben.
- Im Feld "**Function Field**" legen Sie fest um welche Art von Variable es sich handelt. Hier wählen Sie zwischen:

Instantaneous Value = momentaner Wert

- $Minimum Value = minimaler Wert$
- $Maximum Value$  = maximaler Wert

Value During Error State = Wert im Alarmfall

◆ Das Feld "Dimension (Bit)" wird verwendet, um die Größe der Variablen (8, 16, 24, 32,32 real, 48, 64 Bit (Variable Length)) zu wählen.

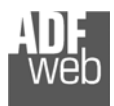

- Im Feld "**Lenght (Variable Len)**" haben Sie die Möglichkeit die Länge der Variablen frei einzutragen sofern im Feld "**Dimension (Bit)**" "**Variable Length**" ausgewählt ist.
- **→** Im Feld "Unit" ist es möglich eine entsprechende Unit-Number der Variablen zuzuweisen. Dies ist nicht bei allen M-Bus-Geräten zwingend erforderlich.
- Im Feld "**Storage Number**" ist es möglich die entsprechende Storage Number der Variablen anzugeben. Dies ist nicht bei allen M-Bus-Geräten zwingend erforderlich.
- **→ Im Feld "Tariff**" ist es möglich die entsprechende Tariff-Nummer der Variablen anzugeben. Dies ist nicht bei allen M-Bus-Geräten zwingend erforderlich.
- **→** Im Feld "VIFE" besteht die Möglichkeit, eine Unterkategorie des "Type of Data" auszuwählen.
- Wenn Sie, das Feld "**Von BCD zu Integer**" aktivieren, werden die Daten von einen BCD-Wert in einen Integer-Wert konvertiert. Dies ist aber nur möglich, wenn es sich um einen BCD-Wert handelt. Andernfalls wird der Wert nicht konvertiert.
- **→ Im Feld "Topic**" wählen Sie ein Thema aus der Topic-Liste aus, das in Schritt 3 **"MQTT Set Topic**" erstellt wurden.
- Im Feld "**Post Operation**" ist es möglich die gelesenen Daten um einen Dezimalfaktor (Multiplikation bzw. Division bis Faktor 1000000) zu verändern, bevor sie im Topic abgebildet werden.

Um eine neu angelegte Variable zu speichern, klicken Sie auf den Button **[Add Variable]**. Nun erscheint diese in der Liste auf der linken Seite. Haben Sie vorher eine angelegte Variable ausgewählt, um diese zu ändern, klicken Sie zum Speichern der Änderung auf den Button **[Modify Variable]**.

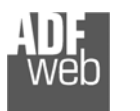

Dokument: BA67931-B2Revision 2.000 Seite 30 von 43

## **Variable (By Position)**

Im Reiter "Variables" ist es möglich eine Variable zu erstellen oder zu ändern. Hierzu müssen Sie das gewünschte Gerät ausgewählt haben (In diesem Falle wäre es "ID 12 – AMB"), um bei diesem die Variable zu erstellen oder zu ändern. Dazu ist es notwendig folgende Einstellungen vorzunehmen:

- Wenn Sie eine neue Variable anlegen möchten klicken Sie auf der linken Seite den M-Bus-Slave an.
- Nun klicken Sie rechts den Reiter "**Variables**" an und füllen Sie die einzelnen Felder wie nachfolgend beschrieben aus.
- Um bestehende Variablen zu ändern, klicken Sie auf der linken Seite die bestehende Variable an, die Sie ändern möchten. Nach dem Editieren der gewünschten Felder, betätigen Sie bitte den Button "**Modify Variable**" und ihre Einstellungen für die entsprechende Variable werden übernommen.
- Um die erstellte Variable zu aktivieren muss der Haken bei "**Enable Variable**" gesetzt sein. Wenn Sie eine Variable erstellt haben, diese aber im Moment nicht benötigen, entfernen Sie einfach den Haken bei "Enable Variable".

## **Hinweis:**

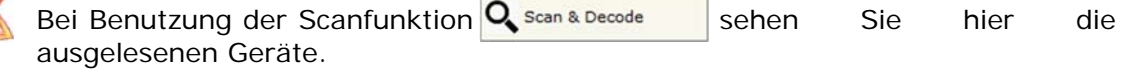

**EXA Im Feld "Description"** ist es möglich, eine Beschreibung der einzelnen Variablen zu hinterlegen (Diese Angabe dient alleine der Strukturübersicht und ist nicht zwingend erforderlich).

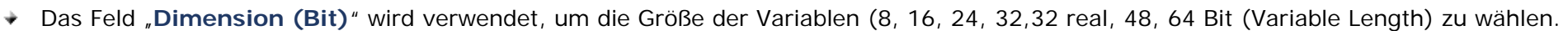

- ◆ Im Feld "Lenght (Variable Len)" haben Sie die Möglichkeit die Länge der Variablen frei einzutragen sofern im Feld "Dimension (Bit)" "**Variable Length**" ausgewählt ist.
- Wenn Sie, das Feld "**Von BCD zu Integer**" aktivieren, werden die Daten von einen BCD Wert in einen Integer Wert konvertiert.
- ÷ Im Feld "**Position**" tragen Sie die Nummer der Variablen ein, die Sie im MQTT-Netzwerk haben möchten.
- Im Feld "**Topic**" wählen Sie ein Thema aus der Topic-Liste aus, das in Schritt 3 "**MQTT Set Topic**" erstellt wurden. ÷
- ◆ Im Feld "Post Operation" ist es möglich die gelesenen Daten um einen Dezimalfaktor (Multiplikation bzw. Division bis Faktor 1000000) zu verändern, bevor sie im Topic abgebildet werden.

Um eine neu angelegte Variable zu speichern, klicken Sie auf den Button **[Add Variable]**. Nun erscheint diese in der Liste auf der linken Seite. Haben Sie vorher eine angelegte Variable ausgewählt, um diese zu ändern, klicken Sie zum Speichern der Änderung auf den Button **[Modify Variable]**.

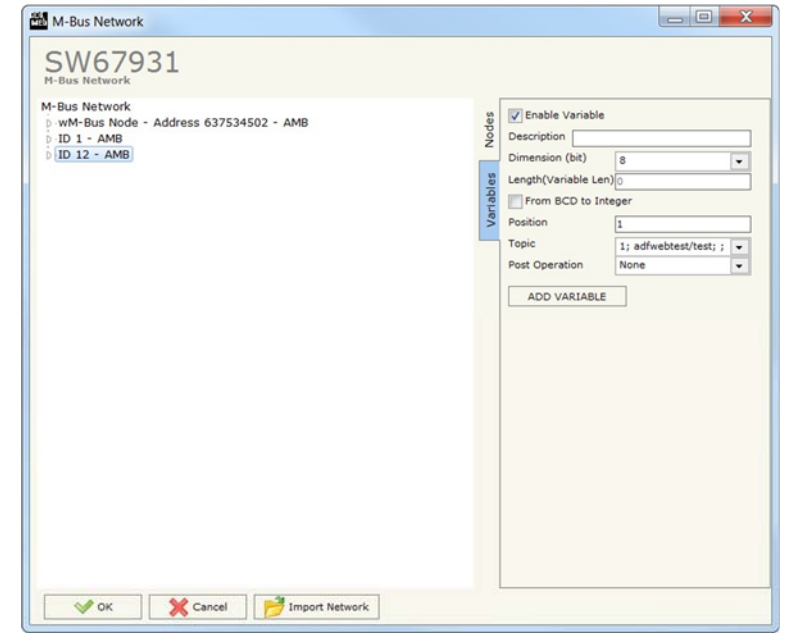

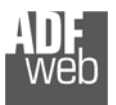

#### **Kopieren, Einfügen und verändern von Elementen**

Durch Klicken der rechten Maustaste über einem Element (Variable oder Node) der Netzwerkauflistung im linken Feld, ist es möglich, dieses zu kopieren, einzufügen und zu löschen. Sie haben die Möglichkeit eine Variable aus einem Gerät in ein anderes Gerät zu kopieren oder aber das gesamte Gerät mit allen Variablen zu kopieren (Softwareabhängig). Möchten Sie bereits vorhandene Geräte / Zähler oder Variablen ändern, wählen Sie dies in der Auflistung im linken Feld an und ändern die Parameter auf der rechten Seite. Zum Speichern bestätigen Sie den Button "Knoten ändern" oder "VARIABLE ändern".

#### **Hinweis:**

Durch Anklicken des Buttons **[Import Netzwerk]** ist es möglich eine M-Bus Konfiguration die vom M-Bus Scanner HD67031 erzeugt / erstellt wurde, zu importieren.

# Bedienungsanleitung **M-Bus Master / MQTT Client**

Dokument: BA67931-B2 \_

Revision 2.000 Seite 31 von 43

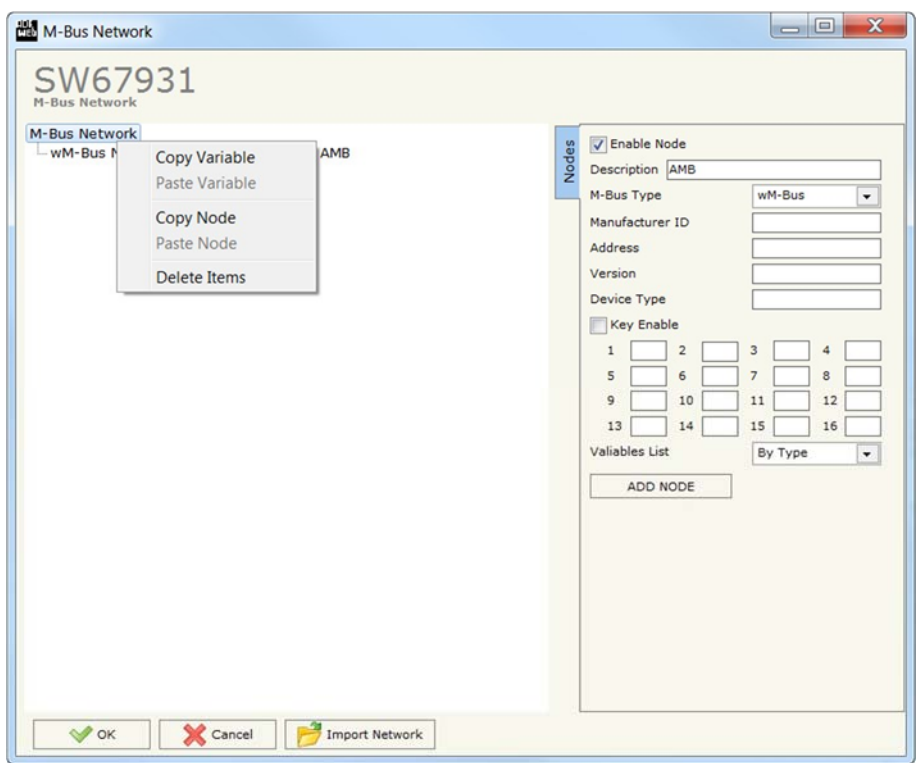

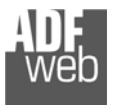

Dokument: BA67931-B2 \_ Revision 2.000 Seite 32 von 43

Auswahlmöglichkeiten für die Felder, die zum Erstellen einer Variablen verwendet werden können:

# **Type of Data:**

 |\_Energy (Wh) |\_Energy (J)  $\sqrt{$ Volume (m<sup>3</sup>) |\_Mass (Kg) |\_On Time |\_Operating Time |\_Power (W) |\_Power (J/h) Volume Flow  $(m^3/h)$ Volume Flow Ext.  $(m^3/min)$ Volume Flow Ext.  $(m^3/s)$  |\_Mass Flow (Kg/h)  $_F$ Flow Temperature ( $°C$ ) Return Temperature (°C) Temperature Difference (K) |\_External Temperature (°C) |\_Pressure (bar) |\_Averaging Duration Actuality Duration |\_Type of data in VIFE |\_Time Point |\_VIF is in ASCII |\_Unit for H.C.A. |\_Fabrication No |\_(Enhaced) Identification |\_Bus Address

#### **Function Field:**

- |\_Instantaneous Value |\_Minimum Value |\_Maximum Value |\_Value During Error State
- **Dimension (bit):**  |\_8  $\vert$  16 |\_24  $\overline{\phantom{1}}$  32  $|32$  real |\_48 |\_64 |\_Variable Length

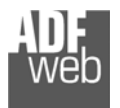

# **VIFE:**

Dokument: BA67931-B2\_DEU Revision 2.000 Seite 33 von 43

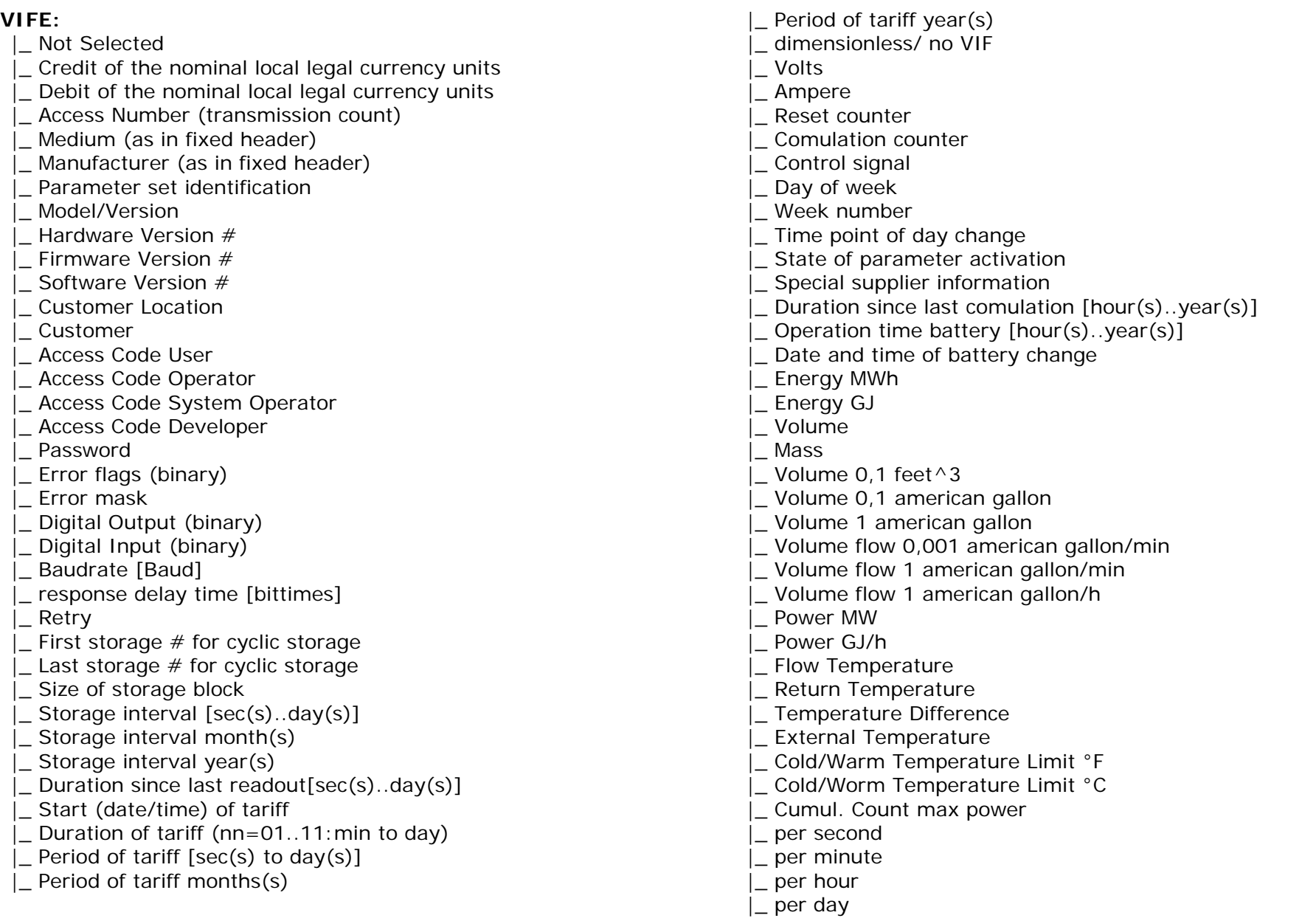

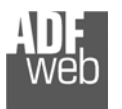

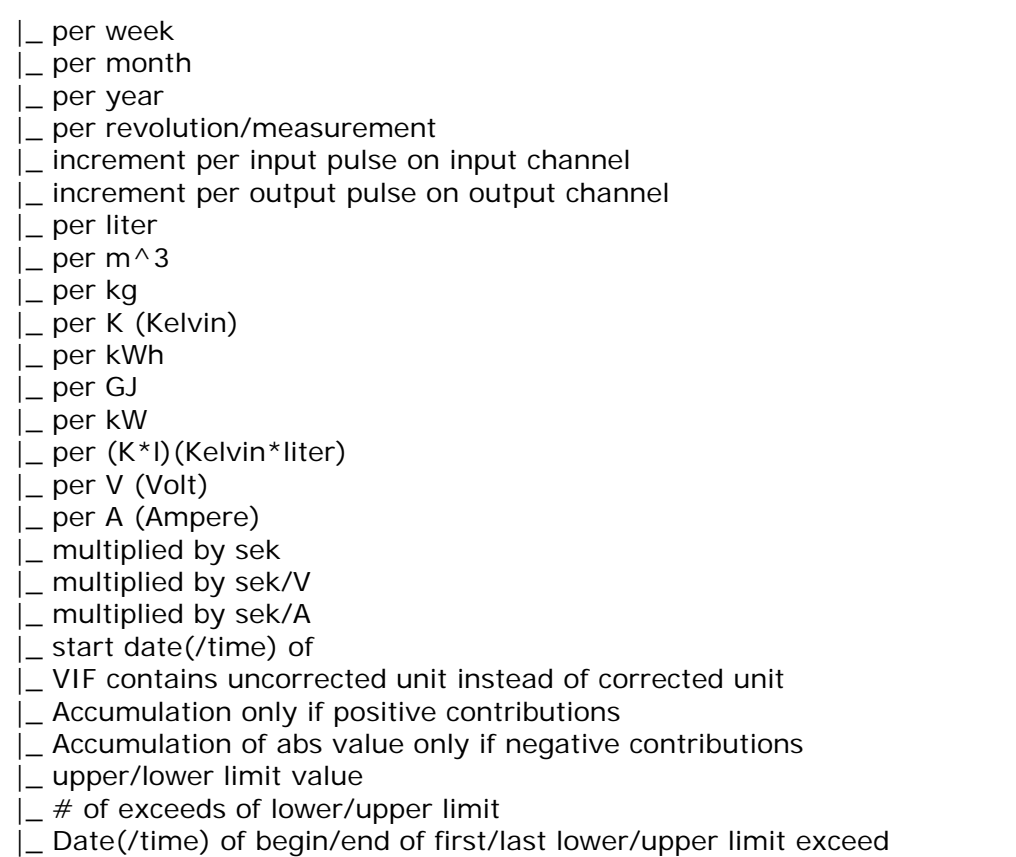

# Bedienungsanleitung **M-Bus Master / MQTT Client**

Dokument: BA67931-B2\_DEU Revision 2.000 Seite 34 von 43

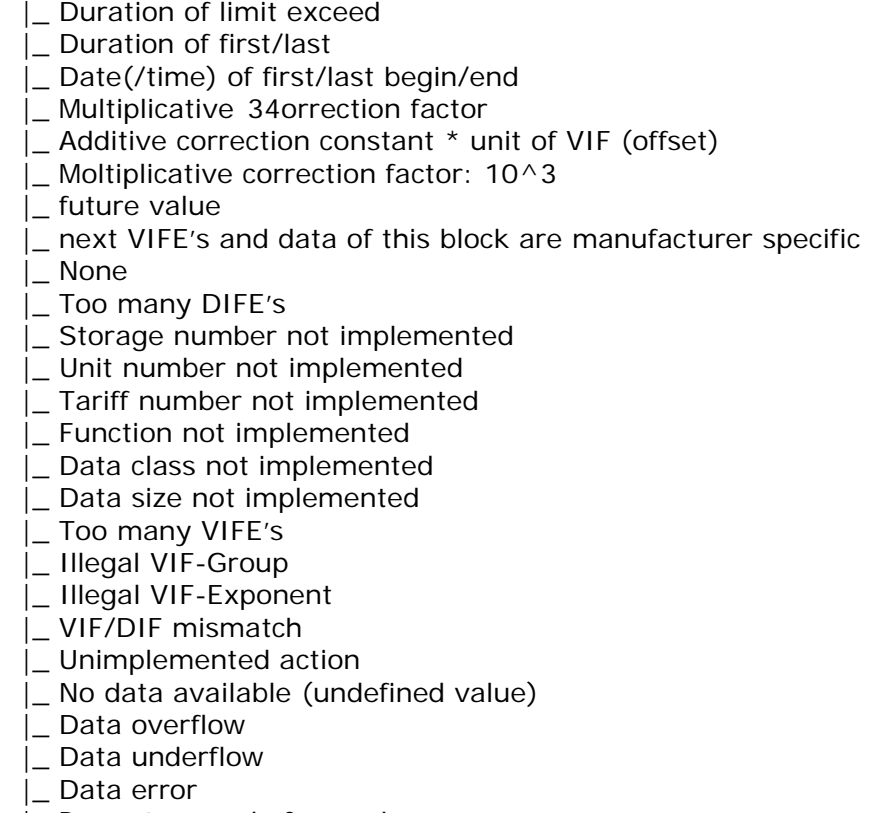

|\_ Premature end of record

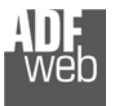

Dokument: BA67931-B2 \_ DEU Revision 2.000 Seite 35 von 43

#### **Scale**

In der nachfolgenden Tabelle sehen Sie, welche Werte und Wertebereiche den Ausgewählten "Type of Data" zugeordnet sind. Das Scale-Byte ist hierbei der Wert X. (Bsp. "X = 5" und Type of Date "Energy Wh", dann wird der vorangegangene Messwert mit (10<sup>(5-3)</sup> also 10<sup>2</sup> Wh = 100 Wh multipliziert)

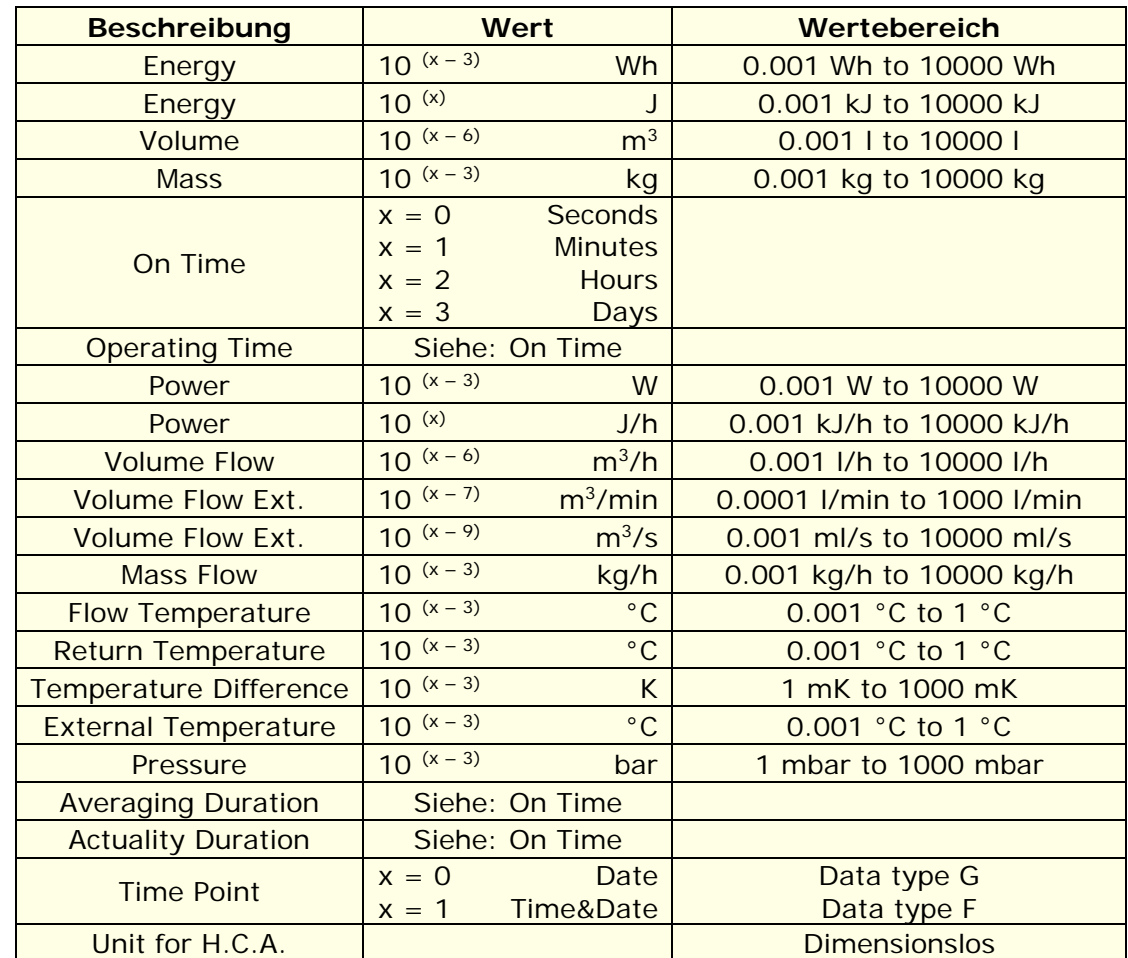

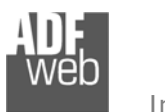

#### **Schritt 5: Geräteupdate**

Bedienungsanleitung **M-Bus Master / MQTT Client**

Dokument: BA67931-B2 \_ Revision 2.000 Seite 36 von 43

Durch Anklicken der Schaltfläche **[Update Device UDP]** ist es möglich, die Konfiguration bzw. die Firmware, falls erforderlich, in das Gerät zu laden.

#### **Hinweis:**

Bei erstmaliger Projektübertragung in das Gerät, sowie nach jedem Update der Konfigurationssoftware, muss die Firmware unbedingt mit übertragen werden. Nur so wird sichergestellt, dass sich die neueste Firmware-Version auf dem Gerät befindet und mit der Konfigurationssoftware interagiert.

Bei Verwendung des HD67931-B2 erfolgt die Verbindung per Netzwerkkabel über den Ethernet-Port (RJ45).

#### Wenn Sie **die aktuelle IP Adresse des Geräts nicht kennen**, gehen Sie bitte wie folgt vor:

- Schalten Sie das Gerät aus.
- Verbinden Sie das Gerät per Ethernetkabel mit Ihrem PC. Stellen Sie sicher, dass sich Ihr PC im IP-Adressbereich 192.168.2.x befindet.
- ◆ Schieben Sie DIP 1 am 'DIP-Schalter A' in ON Position (BOOT-Modus).
- Schalten Sie das Gerät ein. Im BOOT-Modus blinken alle LEDs gleichmäßig und das Gerät besitzt die fixe IP Adresse 192.168.2.205 (Subnetmask 255.255.255.0).
- **★ Geben Sie im Eingabefeld der Software die IP Adresse "192.168.2.205" ein.**
- Wählen Sie aus, welche Operationen Sie durchführen wollen (Abb. 18).
- Durch Anklicken der Schaltfläche **[Firmware Update ausführen]** startet das Update. ÷
- Nach erfolgreichem Updatevorgang (Abb. 19), schalten Sie das Gerät aus. ÷
- Schieben Sie DIP 1 am 'DIP-Schalter A' in OFF Position (RUN-Modus). ÷
- Schalten Sie das Gerät ein. Es startet nun mit den neuen Parametern im RUN-Modus.

An diesem Punkt ist die Konfiguration / Firmware auf dem Gerät aktualisiert.

#### Wenn Sie **die aktuelle IP Adresse des Geräts kennen**, gehen Sie bitte wie folgt vor:

- Verbinden Sie das Gerät per Ethernetkabel mit Ihrem PC. Stellen Sie sicher, dass sich das Gerät und Ihr PC im selben IP-Netzwerk befinden.
- Schalten Sie das Gerät im RUN-Modus (DIP 1 am 'DIP-Schalter A' in OFF Position) ein.
- Geben Sie im Eingabefeld der Software die aktuelle IP Adresse des Gerätes ein.
- Wählen Sie aus, welche Operationen Sie ausführen wollen.
- Durch Anklicken der Schaltfläche **[Firmware Update ausführen]** startet das Update.
- Nach erfolgreichem Updatevorgang (Abb. 19), läuft das Gerät automatisch mit den neuen Parametern im RUN-Modus weiter.

An diesem Punkt ist die Konfiguration / Firmware auf dem Gerät aktualisiert.

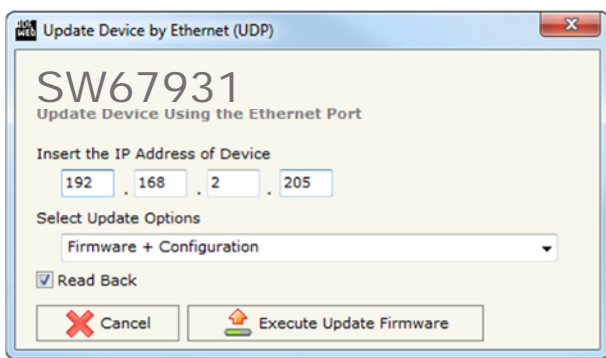

*Abb. 18: Geräteupdate HD67931-X-B2*

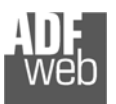

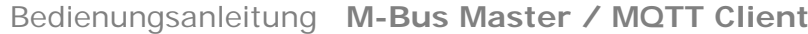

Dokument: BA67931-B2 \_ Revision 2.000 Seite 37 von 43

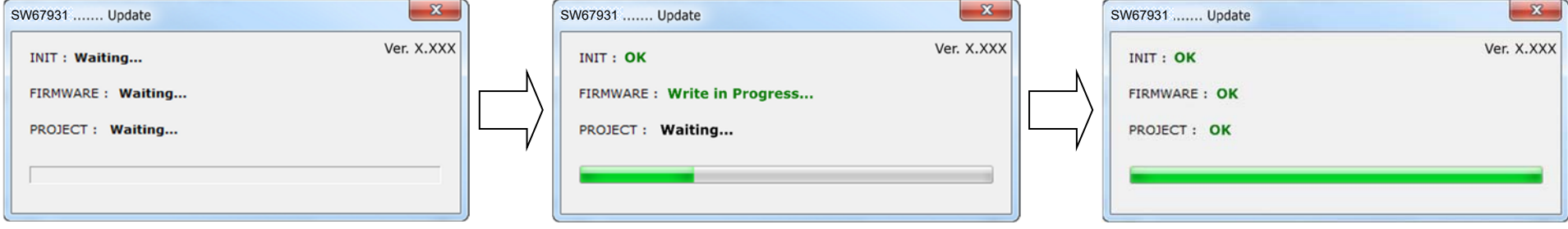

#### *Abb. 19: Updatevorgang*

#### **Hinweis:**

Nach Beenden des Vorgangs schließt das Fenster nicht selbständig. Sobald der Ladebalken durchgelaufen ist, kann das Fenster einfach geschlossen werden.

#### **Fehlermeldung**

Im Falle einer Fehlermeldung (Abb. 20) kontrollieren sie bitte der Reihe nach folgende Punkte, bevor Sie den technischen Support kontaktieren:

- Starten Sie den PC neu.
- Kontrollieren Sie die LAN Einstellungen.
- Schalten Sie nach Möglichkeit die Windows-Firewall temporär ab.
- Führen Sie die Software als Administrator aus, indem Sie einen Rechtsklick auf die Programmverknüfung machen und den Punkt **"Als Administrator ausführen"** auswählen →
- **★ Wiederholen Sie den Updatevorgang, siehe Kapitel "Geräteupdate", Seite 32.**
- Wenn Sie das Programm innerhalb einer Virtuellen Maschine VM verwenden, testen Sie es im Hauptbetriebssystem.
- Prüfen Sie an einem anderen PC, ob der Fehler weiterhin besteht.

#### **Hinweis:**

Verwenden Sie für das HD67931 die folgende Software: "**SW67931**" - https://www.wachendorff-prozesstechnik.de/gateway-software/

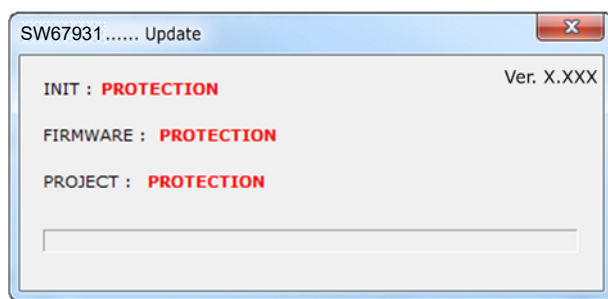

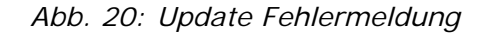

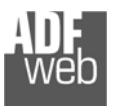

# Bedienungsanleitung **M-Bus Master / MQTT Client**

Dokument: BA67931-B2 \_ DEU Revision 2.000 Seite 38 von 43

#### **Set Template**

Durch Doppelklick in die Felder "Template" unter "MQTT Set Topic" öffnet sich ein Editorfenster (Set Template). Hier haben Sie die Möglichkeit die Struktur des MQTT-Payload, also den Dateninhalt, anzugeben und die enthaltenen Informationen mittels einfachen Textformat oder dem JSON-Format definiert. Mit Hilfe von Schlüsselwörtern werden bestimmte Informationen mit der M-Bus-Anfrage verknüpft. Die möglichen Schlüsselworte werden Ihnen im unteren Teil der Maske angezeigt.

Folgende Schlüsselwörter sind möglich:

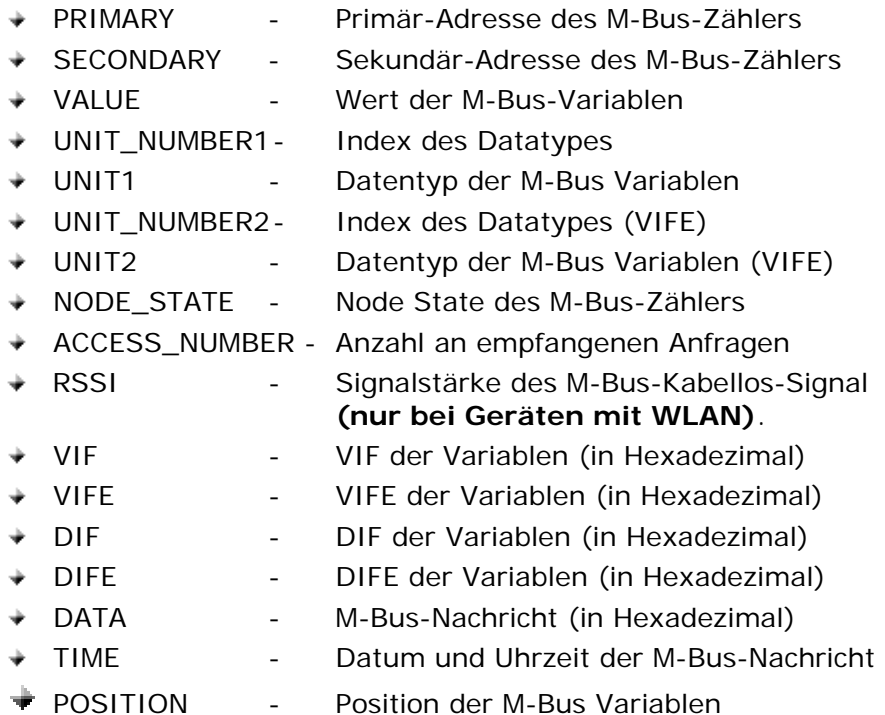

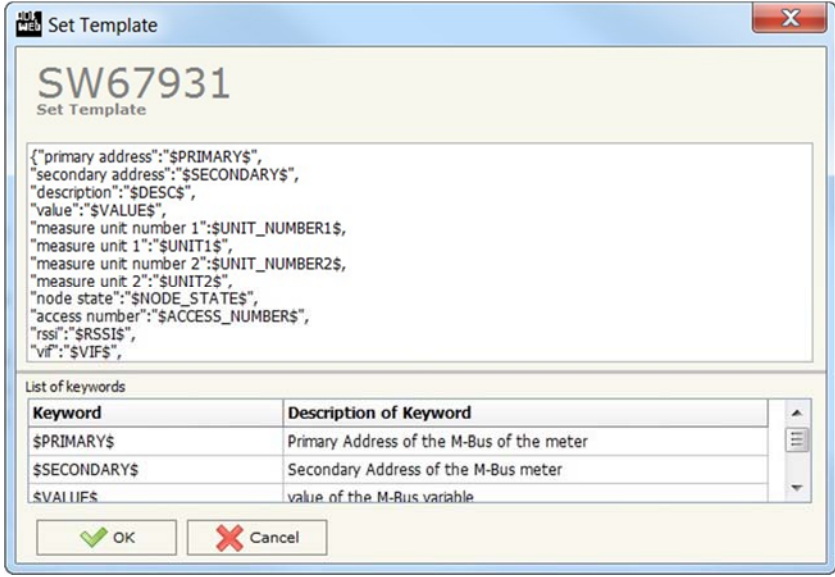

#### **Hinweis:**

Die Schlüsselwörter müssen zwischen zwei "\$" stehen um erkannt zu werden (Bsp.: \$DATA\$).

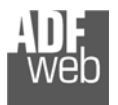

Dokument: BA67931-B2 \_ DEU Revision 2.000 Seite 39 von 43

## **Beispiele:**

In einem Projekt haben wir folgende Parameter:

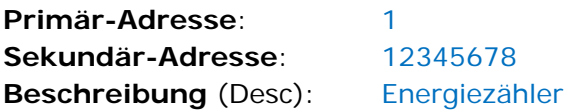

Variablen:

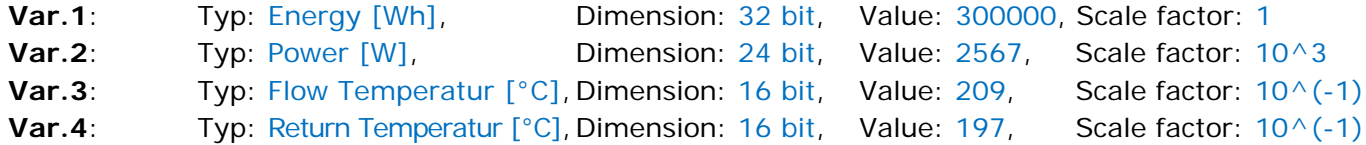

und wird die Struktur des MQTT-Payload, also des Dateninhaltes, im "Template" wie folgt definiert:

*Description: \$DESC\$, Primary Address: \$PRIMARY\$, Secondary Address: \$SECONDARY\$, Type of variable: \$UNIT1\$, Data: \$VALUE\$* 

So wird vom MQTT folgendes versendet:

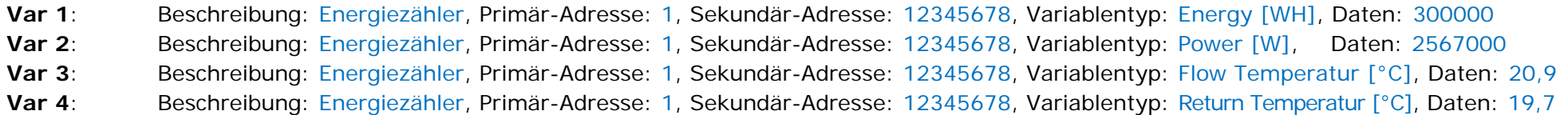

Ebenfalls kann es auch im JSON-Format wie folgt definiert werden:

```
{ 
  "description":$DESC$, 
  "primary address":$PRIMARY$, 
  "secondary address":$SECONDARY$, 
  "measure unit 1":$UNIT1$, 
  "value":"$VALUE$", 
}
```
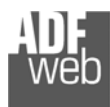

# Bedienungsanleitung **M-Bus Master / MQTT Client**

Dokument: BA67931-B2 \_ DEU Revision 2.000 Seite 40 von 43

#### **Mechanische Eigenschaften**

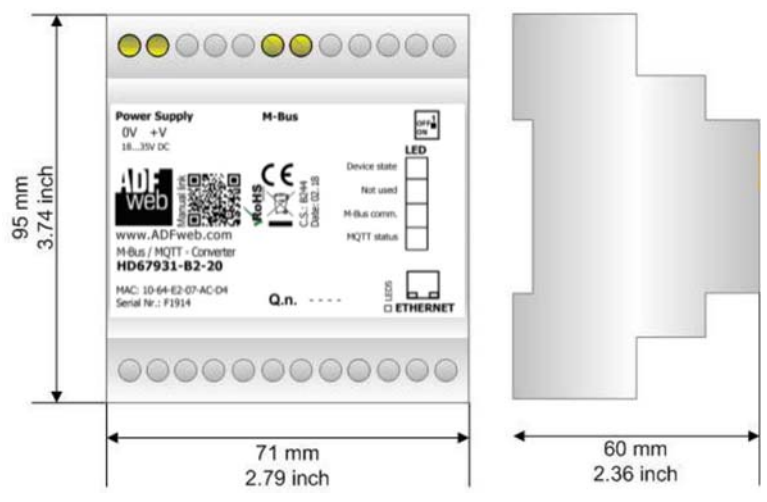

*Abb. 21: Abmessungen HD67931-B2-XXX*

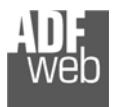

Dokument: BA67931-B2 \_ Revision 2.000 Seite 41 von 43

#### **Bestellinformationen**

Die Artikelnummer setzt sich wie folgt zusammen:

## **HD67931 – B 2 – xxx**

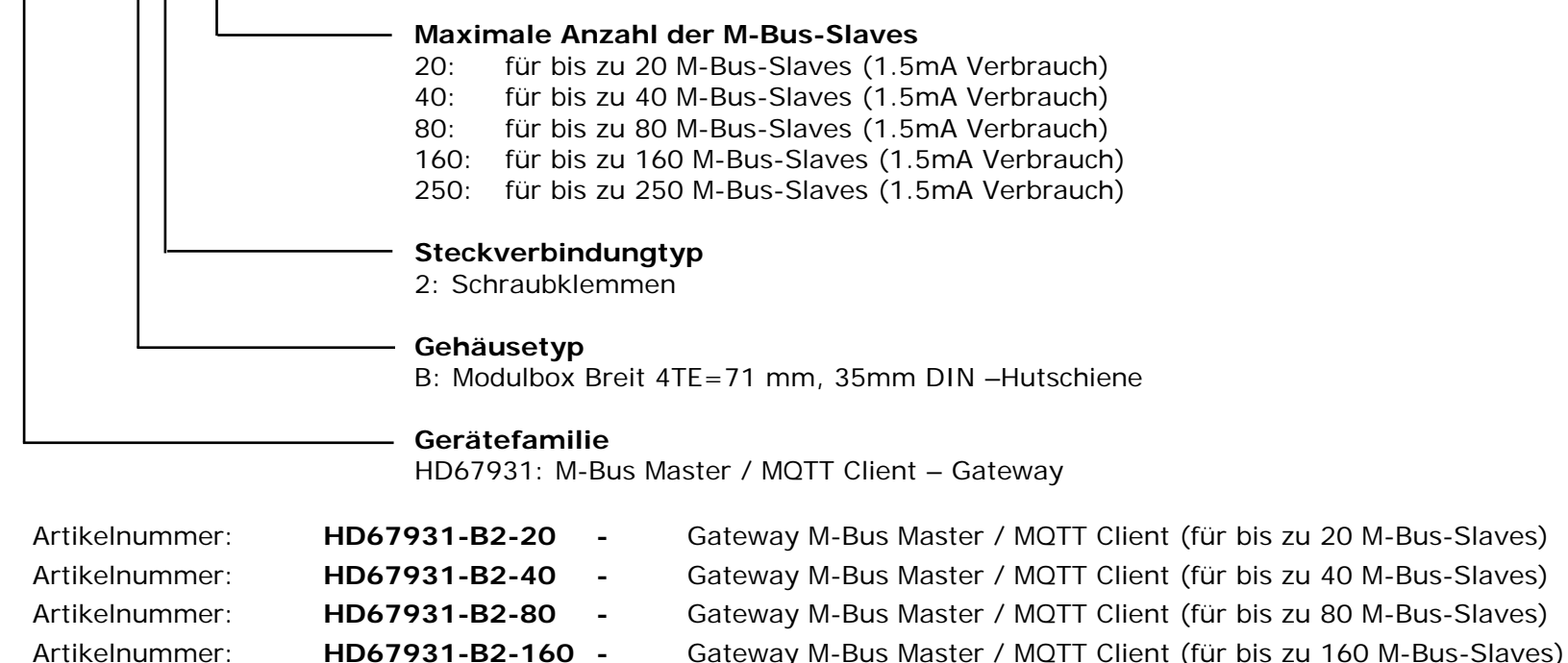

Artikelnummer: **HD67931-B2-250 -** Gateway M-Bus Master / MQTT Client (für bis zu 250 M-Bus-Slaves)

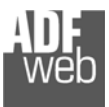

Dokument: BA67931-B2Revision 2.000 Seite 42 von 43

## **Copyright**

Dieses Dokument ist Eigentum der Fa. Wachendorff Prozesstechnik GmbH & Co.KG. Das Kopieren und die Vervielfältigung sind ohne vorherige Genehmigung verboten. Inhalte der vorliegenden Dokumentation beziehen sich auf das dort beschriebene Gerät.

#### **Haftungsausschluss**

Alle technischen Inhalte innerhalb dieses Dokuments können ohne vorherige Benachrichtigung modifiziert werden. Der Inhalt des Dokuments ist Inhalt einer wiederkehrenden Revision.

Bei Verlusten durch Feuer, Erdbeben, Eingriffe durch Dritte oder anderen Unfällen, oder bei absichtlichem oder versehentlichem Missbrauch oder falscher Verwendung, oder Verwendung unter unnormalen Bedingungen werden Reparaturen dem Benutzer in Rechnung gestellt. Wachendorff Prozesstechnik ist nicht haftbar für versehentlichen Verlust durch Verwendung oder Nichtverwendung dieses Produkts, wie etwa Verlust von Geschäftserträgen. Wachendorff Prozesstechnik haftet nicht für Folgen einer sachwidrigen Verwendung.

#### **Sonstige Vorschriften und Standards**

#### **WEEE Informationen**

Richtlinie über Elektro- und Elektronik-Altgeräte (**W**aste of **E**lectrical and **E**lectronic **E**quipment, gültig in der Europäischen Union und anderen europäischen Ländern mit getrenntem Sammelsystem) Produkte, die direkt oder deren Verpackung, Bedienungsanleitung oder Garantieschein mit diesem Symbol gekennzeichnet sind, dürfen nicht im Hausmüll entsorgt werden, sondern müssen bei Entsorgungsstellen zum Recyceln von Elektro- und Elektronikgeräten gesammelt werden. Die fachgerechte Entsorgung ist Voraussetzung für die Vermeidung vom Gesundheitsgefahren und Schädigung der Umwelt und ermöglicht die Rückgewinnung wertvoller Rohstoffe. Für weitere Informationen zur Entsorgung dieses Produktes, fragen Sie bitte Ihre kommunale Sammelstelle, Ihren Entsorgungsbetrieb oder den Lieferanten, bei dem Sie das Produkt erworben haben.

#### **Einschränkung für gefährliche Substanz-Bestimmungen**

Das Gerät respektiert die 2011/65/EU Direktive über die Beschränkung des Gebrauches von bestimmten gefährlichen Substanzen in der elektrischen und elektronischen Ausrüstung (allgemein gekennzeichnet als Beschränkung der Gefährlichen Substanz- Direktive oder RoHS).

#### **CE Kennzeichen**

Das Produkt entspricht den EG-Bestimmungen.

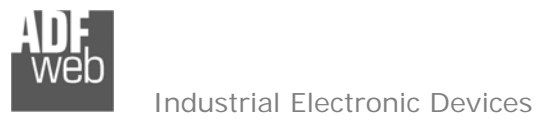

Dokument: BA67931-B2Revision 2.000 Seite 43 von 43

## **Technische Beratung & Service**

Bei Fragen rund um das Produkt finden Sie technische Unterstützung auf unserer Homepage: https://www.wachendorff-prozesstechnik.de/tbs/

- Für den technischen Support nach einem Kauf (Inbetriebnahme, Projektierung, Parametrierung, Konfiguration, Programmierung, etc.) wählen Sie bitte: **+49 6722 9965-966** oder schreiben Sie eine E-Mail an: support@wachendorff.de
- Für eine Anwendungsberatung vor einem möglichen Kauf (Produktauswahl, -eignung, -empfehlung) wählen Sie bitte: **+49 6722 9965-544** oder schreiben Sie eine E-Mail an: beratung@wachendorff.de

**Im Falle einer Reparatur oder eines Geräteausfalls kontaktieren Sie bitte zunächst unsere technische Beratung & Service**. Hier klären sich bereits mehr als 75% aller Fälle am Telefon und erspart Ihnen eventuelle Kosten bzw. die Versendung Ihres Produktes. Außerdem erhalten Sie Informationen zum Ablauf des Rücksendevorgangs.

Für den Rücksendevorgang gehen Sie bitte auf unsere Homepage unter https://www.wachendorff-prozesstechnik.de/garantie-und-reparatur, öffnen das Formular "Anforderung Rücksendenummer" und folgen den Anweisungen. Nach einer Eingangsprüfung Ihres Formulars schicken wir Ihnen ein Dokument mit einer Rücksendenummer (RSN) per E-Mail zu. Dieses Dokument legen Sie bitte Ihrer Rücksendung bei.

#### **Hinweis:**

Die Rücksendenummer (RSN) wird speziell für Ihre Warenrücksendung generiert. Sie regelt die Bedingungen und gewährleistet eine direkte Zuordnung und eine schnellere Abwicklung Ihrer Rücksendung. Daher ist es äußerst wichtig, dass die RSN Ihrer Rücksendung beiliegt.

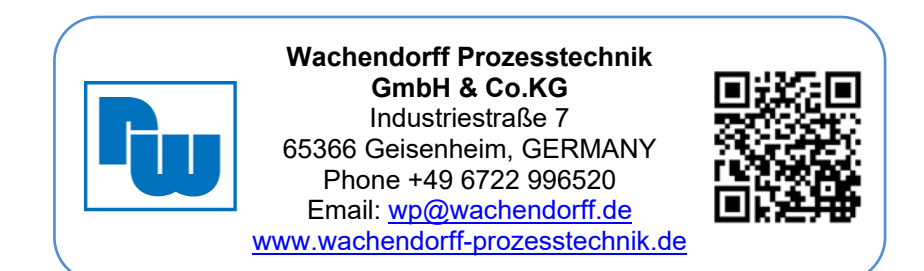